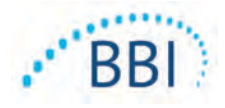

# **Provizio® SEM Scanner/Scanner S**

# **Manual del usuario**

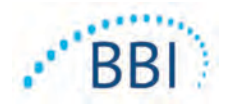

# Índice

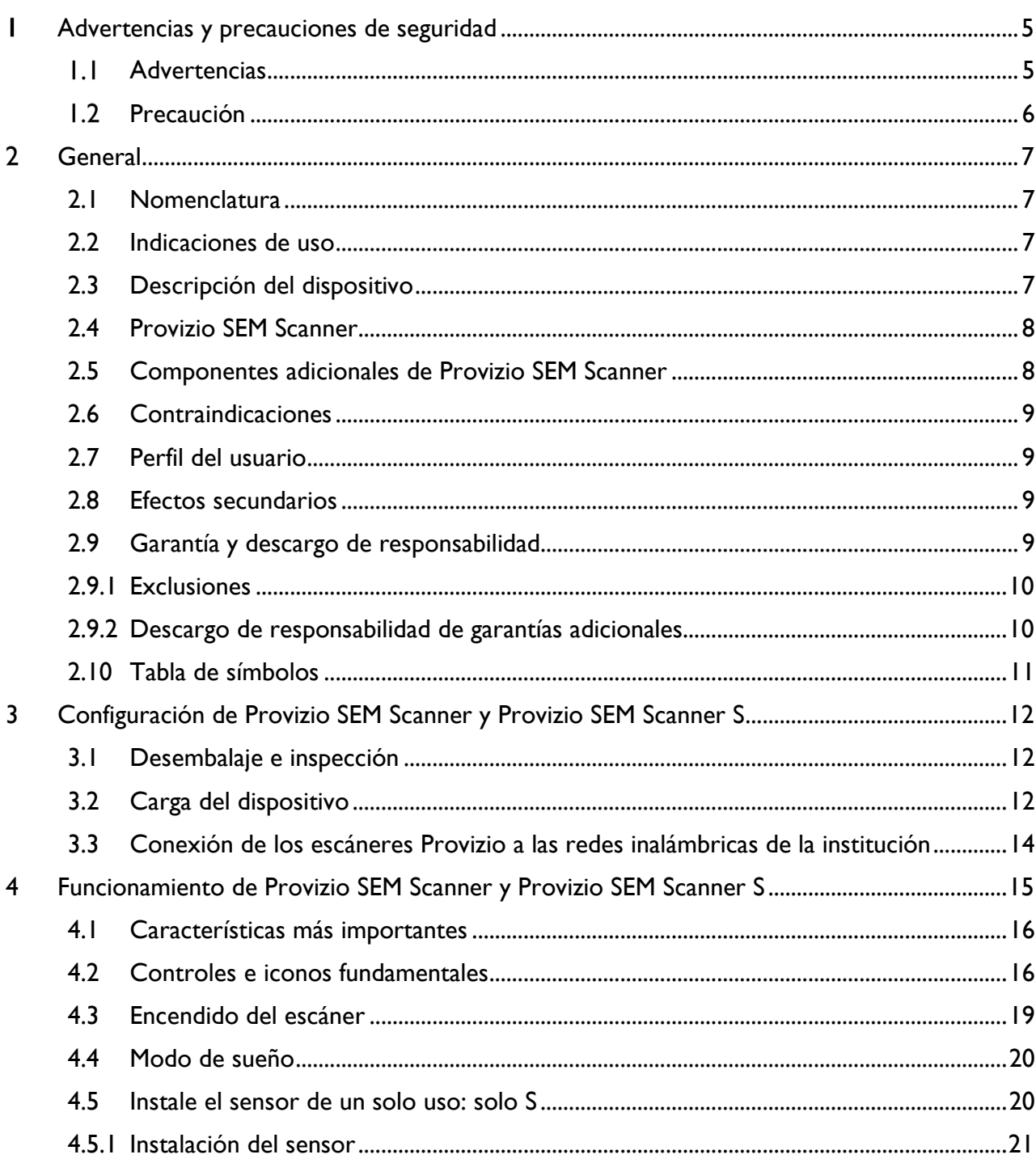

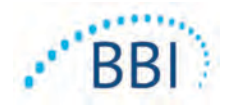

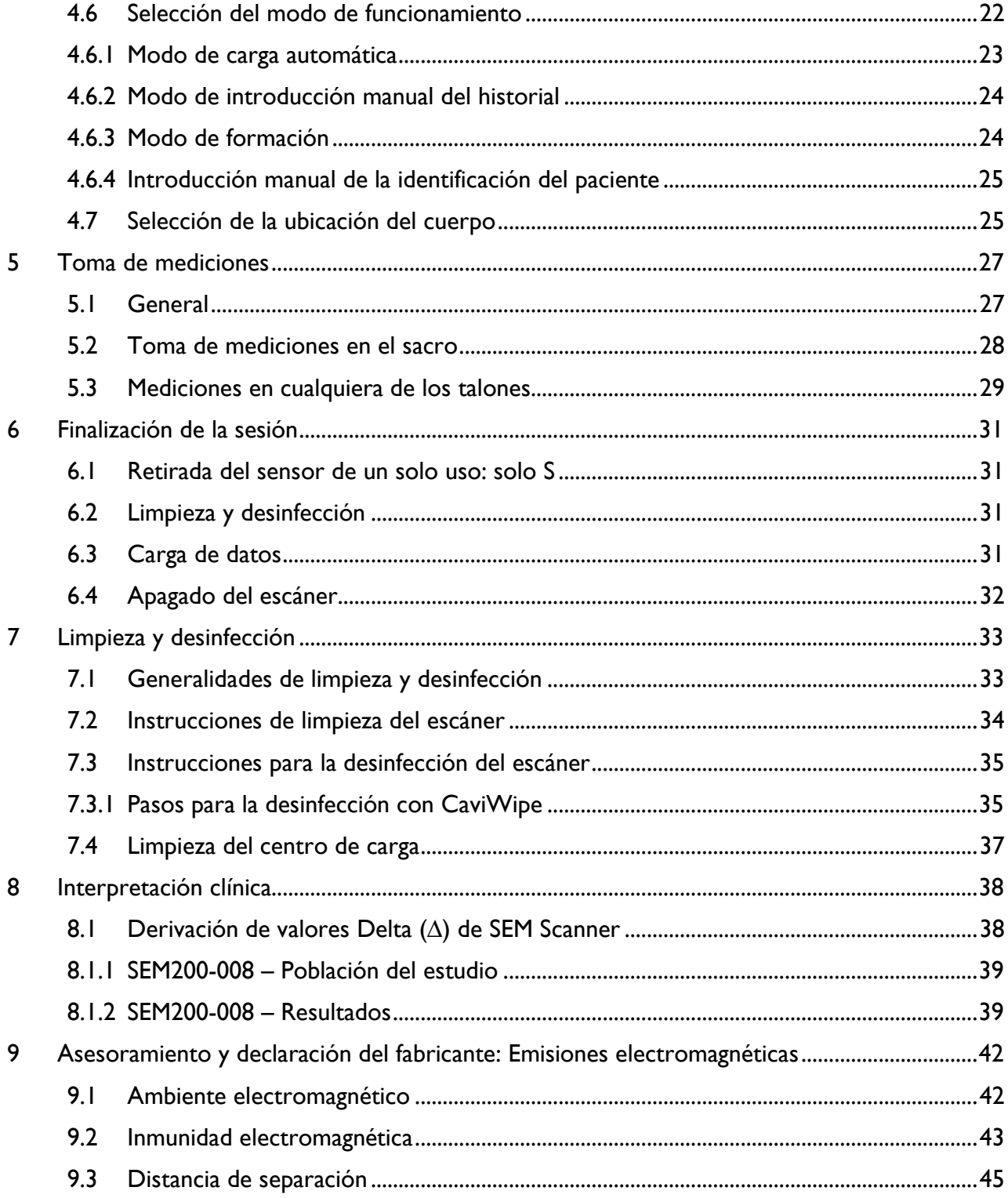

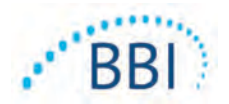

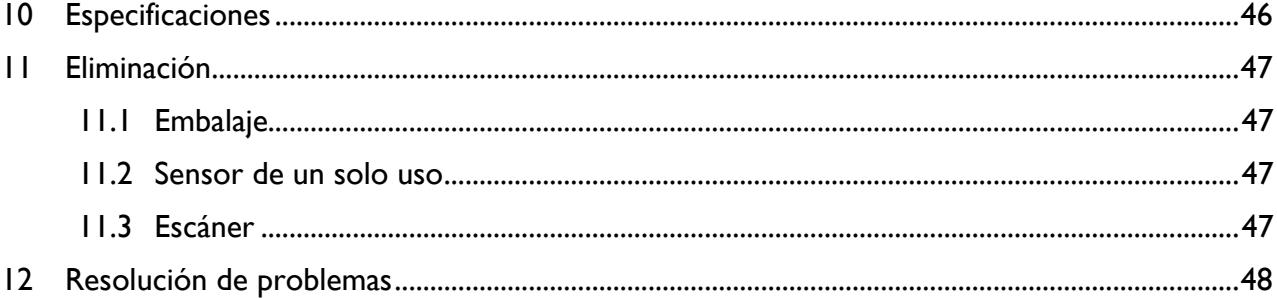

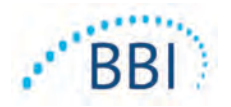

#### <span id="page-4-0"></span>**Advertencias y precauciones de seguridad** ı

Los dispositivos Provizio SEM Scanner y Provizio SEM Scanner S se han diseñado y fabricado de acuerdo con las normativas y los requisitos vigentes de Estados Unidos (EE. UU.), así como con los estándares estadounidenses e internacionales de funcionamiento de equipos eléctricos, compatibilidad electromagnética y condiciones de seguridad estipuladas.

Sin embargo, el uso o la manipulación inadecuada pueden causar daños o lesiones. A fin de evitar daños en el equipo, lea cuidadosamente estas instrucciones de funcionamiento antes de usar el sistema Provizio SEM Scanner. Guarde estas instrucciones en un lugar seguro. Siga las instrucciones a continuación para garantizar que el sistema funcione de manera segura y sin inconvenientes.

# $R$  ONLY

Precaución: Conforme la legislación federal (Estados Unidos), la venta de este dispositivo solo está permitida a petición de un médico u otro profesional de la salud acreditado.

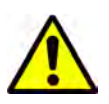

#### <span id="page-4-1"></span>*Advertencias*

- ADVERTENCIA: Se debe seguir el estándar de cuidados para reducir el riesgo de desarrollar úlceras por presión. Las lecturas de los escáneres Provizio SEM pueden utilizarse como apoyo a una mayor intervención, pero nunca deben considerarse como fundamento para disminuir la intervención.
- ADVERTENCIA: Este dispositivo no está diseñado para detectar o diagnosticar úlceras por presión.
- ADVERTENCIA: No utilice los escáneres Provizio SEM cuando existan erupciones o cualquier otro tipo de daño en la piel.
- ADVERTENCIA: Únicamente deben utilizarse los componentes del sistema Provizio.
- ADVERTENCIA: A fin de evitar el contagio de infecciones, limpie y desinfecte correctamente los escáneres Provizio SEM de acuerdo con las instrucciones que se suministran en este documento después de utilizarlo con un paciente.

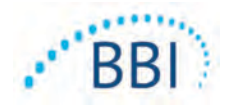

- ADVERTENCIA: Para evitar la contaminación cruzada en pacientes, utilice un nuevo sensor de un solo uso y sin abrir en cada paciente y en cada sesión. Es posible escanear varias ubicaciones anatómicas con el mismo sensor en una sesión; sin embargo, asegúrese de estar utilizando un sensor nuevo en cada sesión.
- ADVERTENCIA: No intente limpiar o desinfectar un sensor de un solo uso que se haya contaminado.
- ADVERTENCIA: Si el dispositivo entra en contacto con superficies contaminadas (por ejemplo, si cae al suelo), se debe limpiar y desinfectar antes de tomar la lectura de otro paciente.
- ADVERTENCIA: No intente desarmar ni modificar Provizio SEM Scanner, ya que podría generar situaciones de peligro no previstas. Solo el fabricante (Bruin Biometrics, BBI) o un centro de servicio autorizado por BBI deben reparar el sistema Provizio SEM Scanner. Si tiene un dispositivo que no funciona correctamente, póngase en contacto con su especialista del producto o con el Servicio de Atención al Cliente de BBI.
- ADVERTENCIA: Para evitar el riesgo de descarga eléctrica, este equipo solo se debe conectar a una fuente de alimentación con conexión de puesta a tierra de protección.
- ADVERTENCIA: Para evitar el riesgo de explosión, no debe utilizar Provizio SEM Scanner en presencia de agentes anestésicos inflamables.
- ADVERTENCIA: Provizio SEM Scanner S no funcionará correctamente si no se instala previamente un cabezal de sensor de un solo uso.
- ADVERTENCIA: Asegúrese de que no haya material extraño en la ranura del soporte de carga antes de colocar sobre él el escáner.

#### <span id="page-5-0"></span>*Precaución*

- PRECAUCIÓN: Antes de cada uso, examine Provizio SEM Scanner a fin de verificar que no tiene daños ni bordes afilados. Si detecta daños o bordes afilados, póngase en contacto con su especialista del producto o con el Servicio de Atención al Cliente. No intente utilizar el dispositivo.
- PRECAUCIÓN: Antes de utilizarlo, asegúrese de que el cable de alimentación esté enchufado a la fuente de alimentación principal y de que el dispositivo esté completamente cargado.
- PRECAUCIÓN: No sumerja el dispositivo Provizio SEM Scanner. La inmersión puede dañar el escáner y evitar que funcione correctamente.

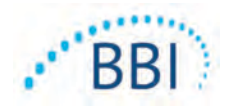

# <span id="page-6-0"></span>**General**

#### <span id="page-6-1"></span>*2.1 Nomenclatura*

Las úlceras por presión también se llaman lesiones por presión, úlceras de decúbito, escaras o escaras por presión.

#### <span id="page-6-2"></span>*2.2 Indicaciones de uso*

Provizio SEM Scanner y Provizio SEM Scanner S están diseñados para utilizarse por parte de profesionales de la salud como un complemento al estándar de cuidados a la hora de evaluar los talones y el sacro de pacientes que tienen un mayor riesgo de úlceras por presión.

#### <span id="page-6-3"></span>*2.3 Descripción del dispositivo*

Provizio SEM Scanner es un dispositivo manual y portátil compuesto por un único sensor de electrodos, un sensor de presión integrado y hardware y software para ejecutar una pantalla de interfaz de usuario que muestra el estado del dispositivo, el estado de la batería, el valor del SEM y el valor SEM Delta ("SEM∆"). Provizio SEM Scanner ya está calibrado. Provizio SEM Scanner se suministra con un centro de carga y una fuente de alimentación para cargar el escáner.

Provizio SEM Scanner evalúa los cambios en la capacitancia eléctrica del tejido y expresa el resultado en un valor de SEM de 0,3 a 3,9. El valor de SEM no tiene unidades (no está en el Sistema internacional de unidades de medida). Provizio SEM Scanner S muestra un valor de SEM∆ (delta) después de que se hayan medido un mínimo de tres (3) valores de SEM. El valor de SEM∆ obtenido se usa como un complemento del estándar de cuidados a la hora de evaluar los talones y el sacro en paciente que tiene un mayor riesgo de úlceras por presión. Consulte la sección [8](#page-37-0) para obtener información detallada acerca de los valores SEM∆.

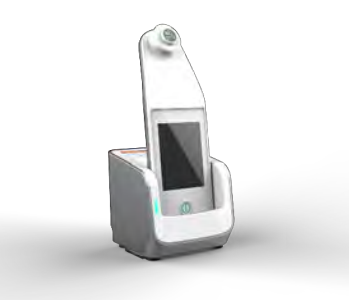

#### **Figura 1 Provizio SEM Scanner S que muestra el escáner y el centro de carga**

El escáner puede transmitir los valores SEM y SEM∆ que se hayan recogido al asociarse con un número válido de identificación de paciente a un servidor de datos centralizado, dentro de la institución, para su posterior revisión. Consulte el Manual del usuario del software Gateway para obtener más información.

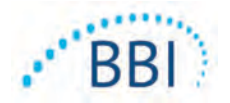

#### <span id="page-7-0"></span>*2.4 Provizio SEM Scanner*

Se ofrecen tres versiones del sistema Provizio SEM Scanner:

- Provizio SEM Scanner S con un sensor de un solo uso, no estéril, que se suministra por separado y que únicamente cuenta con la opción de introducir manualmente el ID del paciente;
- Provizio SEM Scanner con un cabezal de sensor integrado en el dispositivo y que cuenta tanto con la opción de introducción manual del ID del paciente como con la opción de escanear códigos de barras con la identificación del paciente; y
- Provizio SEM Scanner S con un sensor de un solo uso, no estéril, que se suministra por separado y que cuenta con ambas opciones para introducir la identificación del paciente: manualmente y a través del escáner de códigos de barras.

Provizio SEM Scanner se distingue por los anillos concéntricos de color naranja en el cabezal del sensor.

Provizio SEM Scanner S se distingue por el sensor verde con tres conectores dorados.

 Provizio SEM Scanner S no funcionará correctamente si no se instala previamente un cabezal de sensor de un solo uso.

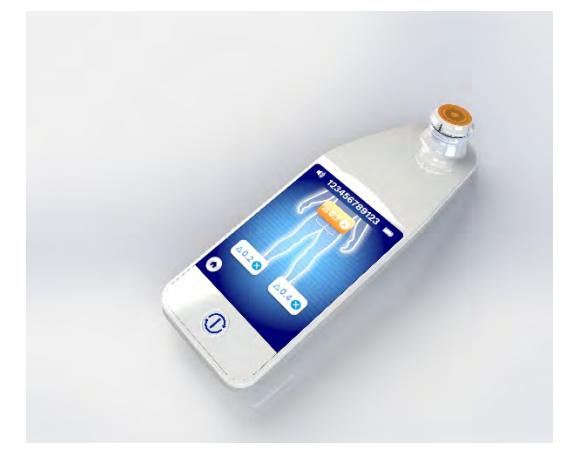

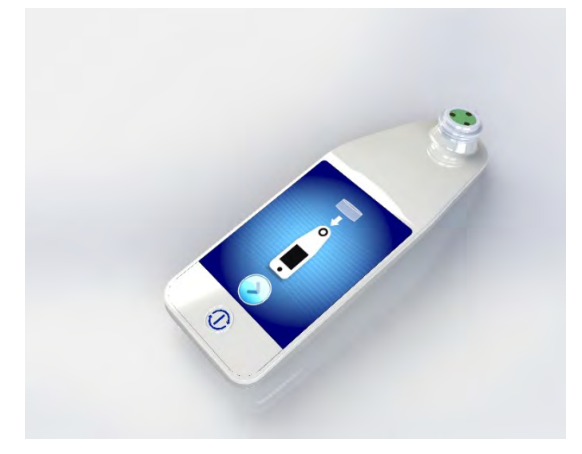

**Figura 2 Provizio SEM Scanner Figura 3 Provizio SEM Scanner S**

#### <span id="page-7-1"></span>*2.5 Componentes adicionales de Provizio SEM Scanner*

Provizio SEM Scanner se suministra con un centro de carga y una fuente de alimentación que se utilizan para cargar el escáner y se proporciona un soporte donde mantener el escáner cuando no se utiliza. La batería interna se carga mediante transmisión inalámbrica cuando el dispositivo

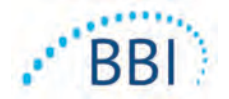

se coloca en el centro de carga. Para obtener información sobre las instrucciones de carga del dispositivo, consulte la sección [3.2.](#page-11-2)

#### <span id="page-8-0"></span>*2.6 Contraindicaciones*

No utilizar sobre piel lesionada.

#### <span id="page-8-1"></span>*2.7 Perfil del usuario*

El sistema está diseñado para utilizarse por parte de profesionales de la salud.

#### <span id="page-8-2"></span>*2.8 Efectos secundarios*

No se conocen efectos secundarios provocados por el uso del escáner.

#### <span id="page-8-3"></span>*2.9 Garantía y descargo de responsabilidad*

Este manual está concebido para facilitar las instrucciones de uso adecuado del SEM. Debe usarse siempre que se cuente con la formación correspondiente. Bruin Biometrics LLC (BBI) garantiza Provizio SEM Scanner contra defectos de materiales y mano de obra durante tres (3) años a partir de la fecha de compra de BBI o sus empresas subsidiarias. Esta garantía solo se otorga al comprador original del dispositivo SEM Scanner. La obligación de BBI conforme a la garantía implica reparar o, a su elección, entregar un producto de reemplazo. Esta garantía no genera obligación de ningún otro recurso. Se excluyen los daños especiales, incidentales y fortuitos.

No existen condiciones asociadas con el barnizado, el esmaltado, la oxidación y acabados protectores similares, así como con el recubrimiento con compuestos de sellado que puedan volver a plastificarse a las temperaturas previstas durante el funcionamiento habitual.

Para solicitar una reparación o reemplazo conforme a esta garantía, los compradores deben ponerse en contacto con el proveedor de Servicio de Atención al Cliente local.

Las condiciones de la garantía pueden diferir en algunos países. Póngase en contacto con el proveedor de Servicio de Atención al Cliente para conocer los términos de la garantía.

El riesgo de pérdida o daños durante los envíos conforme a esta garantía correrá a cargo de la parte que envía el Producto. Los Productos enviados por el Comprador conforme a esta garantía se deberán embalar correctamente a fin de proteger el producto. Si un Comprador envía un producto a BBI con un embalaje no adecuado, cualquier daño físico presente en el Producto al momento de la recepción e inspección por parte de BBI, y no comunicado previamente, se presumirá como ocurrido en tránsito y será responsabilidad del Comprador.

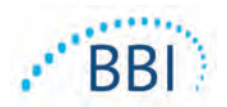

#### <span id="page-9-0"></span>*2.9.1 Exclusiones*

El uso del instrumento de una manera diferente a la descrita en este manual puede dar como resultado el funcionamiento incorrecto de este. Esta garantía se limita a los defectos y materiales atribuidos a un fallo o defecto del dispositivo SEM Scanner.

Esta garantía no se extiende a Productos Garantizados o partes de estos que: (a) han sido objeto de uso indebido, abandono o accidente, (b) han sufrido daños por causa externas al Producto Garantizado, (c) se han utilizado en incumplimiento de las Instrucciones de Uso de BBI, (d) se les ha quitado el número de serie o son ilegibles, (e) han sido modificados por cualquier persona diferente a BBI o su centro de servicio autorizado, a menos que fuera autorizado antes de realizar dicha modificación por parte de BBI, (f) fueran equipos vendidos como usados, o (g) que estuvieran expuestos a los agentes enumerados en la [Tabla 12](#page-9-2) a continuación. La [Tabla 1](#page-9-2)  no es una lista exhaustiva de agentes que podrían comprometer la integridad del dispositivo SEM Scanner.

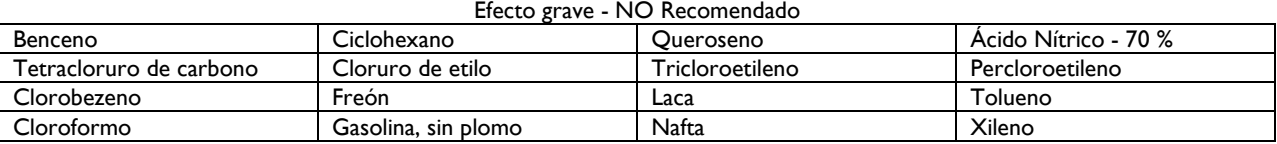

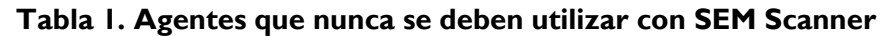

#### <span id="page-9-2"></span><span id="page-9-1"></span>*2.9.2 Descargo de responsabilidad de garantías adicionales*

Ningún distribuidor, mayorista o cualquier otra parte tiene autorización para otorgar garantías en representación de BBI ni para asumir otra responsabilidad relacionada con SEM Scanner.

El contenido de estas instrucciones de uso no constituye una garantía.

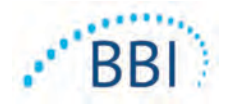

#### <span id="page-10-0"></span>*2.10 Tabla de símbolos*

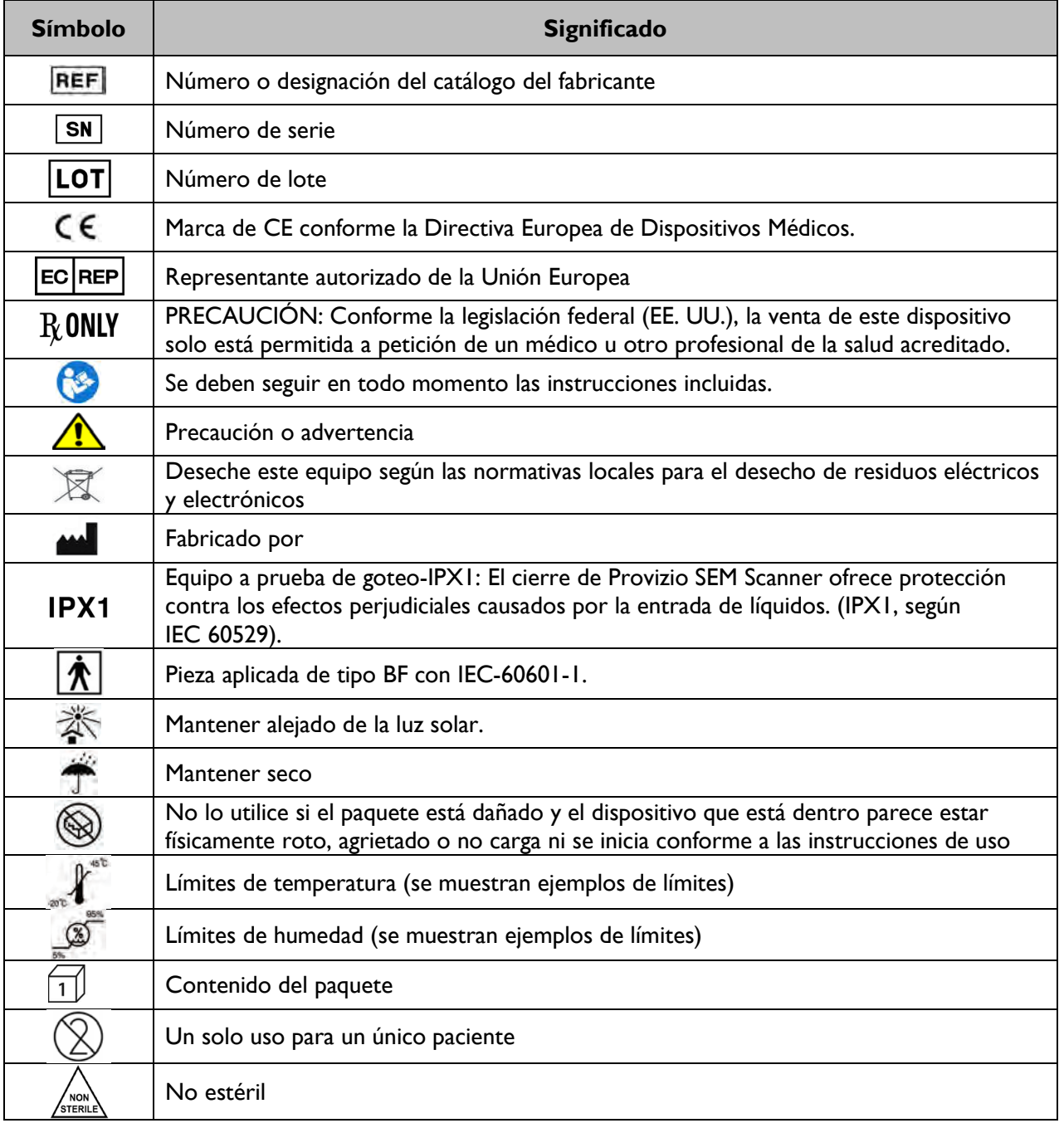

#### **Tabla 2. Tabla de símbolos**

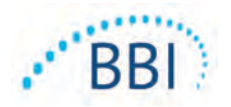

# <span id="page-11-0"></span>**3 Configuración de Provizio SEM Scanner y Provizio SEM Scanner S**

#### <span id="page-11-1"></span>*3.1 Desembalaje e inspección*

Después de desembalar Provizio SEM Scanner, verifique que no tenga signos de daño. Si los hubiera, debe ponerse en contacto con el Servicio de Atención al Cliente. La [Figura 4](#page-11-3) muestra el escáner empaquetado.

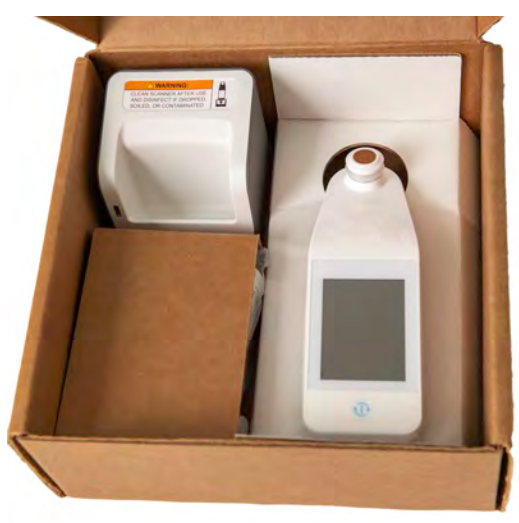

#### **Figura 4 Embalaje de los componentes**

<span id="page-11-3"></span>Respete sus políticas y procedimientos institucionales con respecto al reciclaje y la eliminación de envases.

#### <span id="page-11-2"></span>*3.2 Carga del dispositivo*

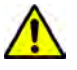

Asegúrese de que no haya material extraño en la ranura del soporte de carga antes de colocar sobre él el escáner.

NOTA: Durante la carga, tanto el escáner como el centro de carga pueden estar calientes al tacto. Esto indica que el funcionamiento es normal.

Cargue el escáner SEM antes de usarlo por primera vez hasta que alcance al menos cuatro barras (el máximo son cinco). Siga los pasos que aparecen a continuación para cargar el dispositivo:

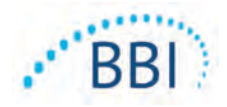

- 1. El centro de carga está embalado junto a un adaptador de pared de CA a CC [\(Figura 5](#page-12-0)). El adaptador se suministra con varias configuraciones de clavijas en función de la zona en la que se utilice. Seleccione la configuración adecuada para su institución, introdúzcala en la parte frontal del adaptador y gírela hacia la derecha. Un sonido de "clic" indica que las clavijas se han introducido y están bloqueadas.
- 2. Compruebe que las clavijas se han bloqueado girando suavemente hacia la izquierda. Las clavijas no deberían desengancharse del adaptador.
- 3. Introduzca el conector cilíndrico del adaptador en la parte posterior del centro de carga.
- 4. Conecte el adaptador a la toma de corriente.
- 5. Compruebe que la luz de la parte frontal del centro de carga es de color naranja.
- 6. Coloque el escáner en el centro de carga. [\(Figura 6](#page-12-1))
- 7. Compruebe que la luz se vuelve de color verde y comienza a parpadear. Si la luz azul no parpadea, es posible que Provizio SEM Scanner no esté colocado correctamente en el soporte. El color naranja significa que ha surgido un error.
- 8. Al colocar el centro de carga, asegúrese de que esté ubicado de forma que impida que se desconecte el dispositivo.
- 9. Siempre que el dispositivo esté en el centro de carga, la pantalla táctil estará desactivada. Esta pantalla muestra el estado de la carga de datos y el nivel de carga de la batería. [\(Figura 7](#page-12-2)).
- 10. NOTA: Cuando el centro de carga se desconecta de la red eléctrica, la luz indicadora puede permanecer encendida brevemente. Este comportamiento es normal.
- 11. Consulte la sección [6.3](#page-30-3) para obtener más información sobre la carga de datos del paciente.

<span id="page-12-0"></span>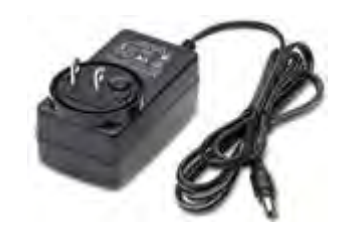

**Figura 5 Adaptador de pared de CA a CC (Configuración de EE. UU.)**

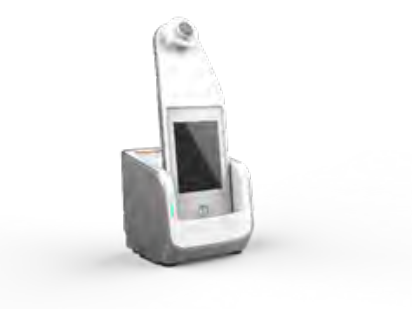

#### <span id="page-12-1"></span>**Figura 6 Colocación correcta de Provizio SEM Scanner sobre el centro de carga**

<span id="page-12-2"></span>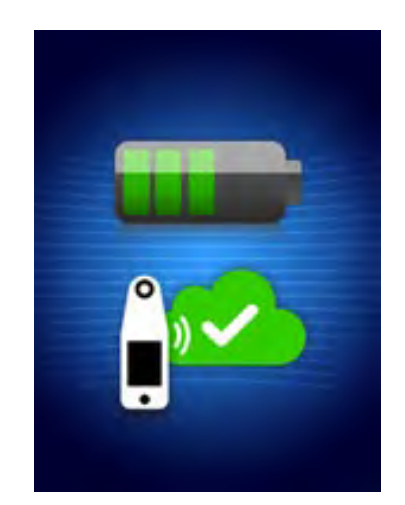

**Figura 7 Pantalla durante la carga**

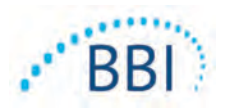

#### <span id="page-13-0"></span>*3.3 Conexión de los escáneres Provizio a las redes inalámbricas de la institución*

Consulte el Manual de configuración de Gateway y al departamento de tecnología de la información de su institución para obtener instrucciones sobre cómo conectar el escáner a la red.

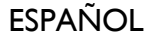

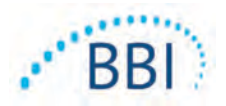

# <span id="page-14-0"></span>**4 Funcionamiento de Provizio SEM Scanner y Provizio SEM Scanner S**

Se ofrecen dos versiones del sistema Provizio SEM Scanner:

- Provizio SEM Scanner con el cabezal del sensor integrado en el dispositivo; y
- Provizio SEM Scanner S con un sensor de un solo uso, no estéril y que se suministra por separado.

Provizio SEM Scanner se distingue por los anillos concéntricos de color naranja en el cabezal del sensor.

Provizio SEM Scanner S se distingue por el sensor verde con tres conectores dorados.

Provizio SEM Scanner S no funcionará correctamente si no se instala previamente un cabezal de sensor de un solo uso.

Ambas versiones del escáner funcionan de la misma manera, cuentan con los mismos modos, métodos de escaneo e interpretación clínica. En el caso de Provizio SEM Scanner S, es necesario seguir algunos pasos adicionales para instalar y quitar el sensor de un solo uso. Estos pasos aparecerán en este manual con la indicación "solo S".

Consulte la sección [7](#page-32-0) para obtener instrucciones sobre los procedimientos de limpieza y desinfección.

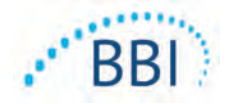

Conector del sensor Sensor Pantalla Botón Acción

#### <span id="page-15-0"></span>*4.1 Características más importantes*

**Figura 8 Características más importantes de Provizio SEM Scanner S (izquierda) y Provizio SEM Scanner (centro)**

#### <span id="page-15-1"></span>*4.2 Controles e iconos fundamentales*

Las siguientes tablas describen los controles e iconos que se utilizan en este manual y en el sistema Provizio.

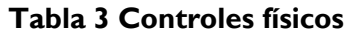

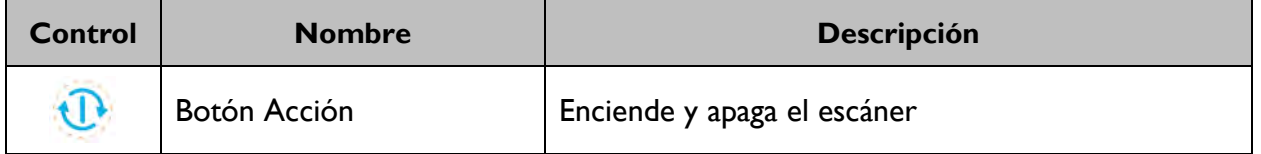

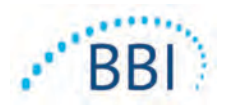

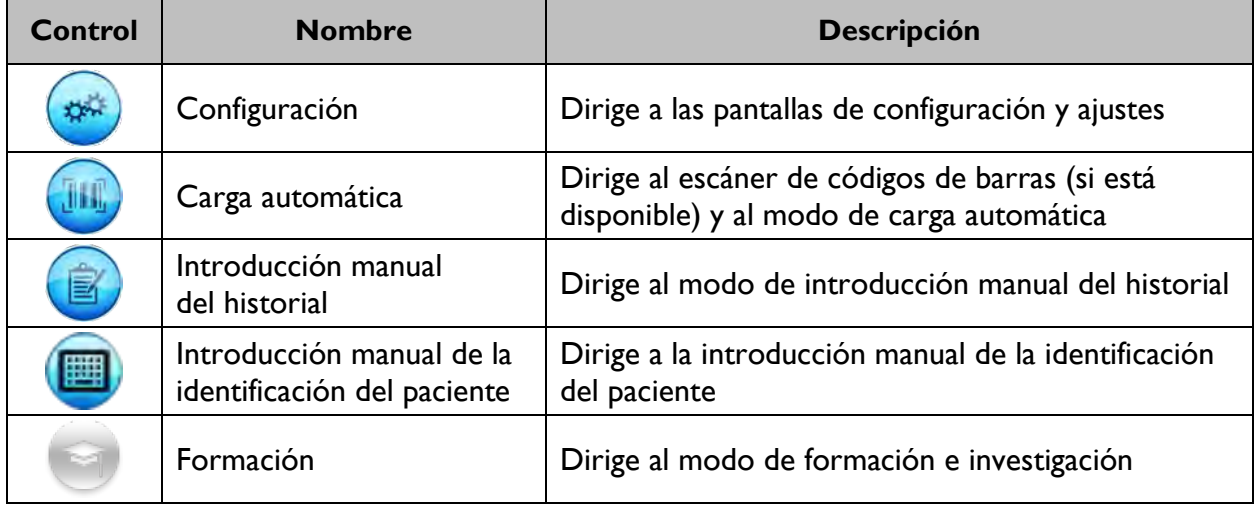

#### **Tabla 4 Controles de selección de modo**

#### **Tabla 5 Controles de navegación**

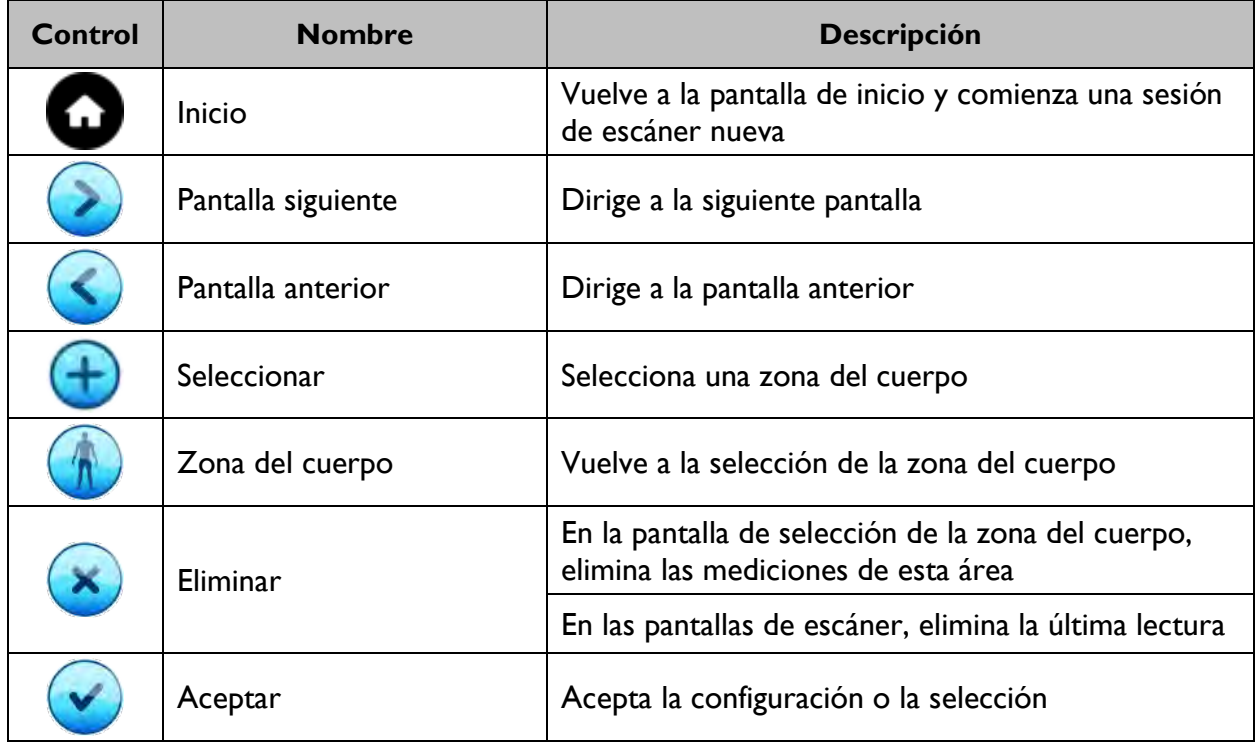

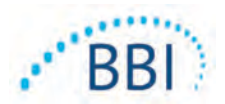

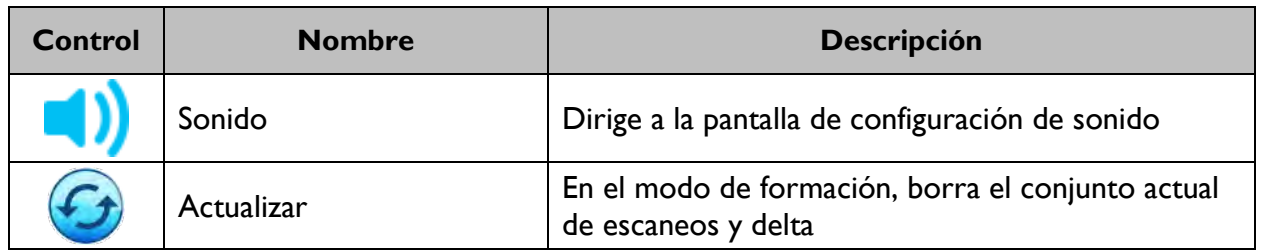

#### **Tabla 7 Iconos de nivel de batería**

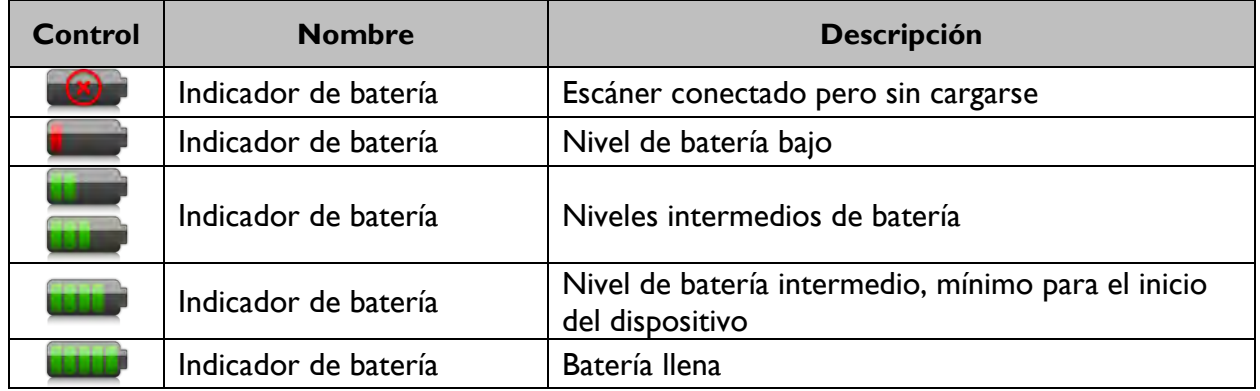

#### **Tabla 8 Iconos de carga de datos**

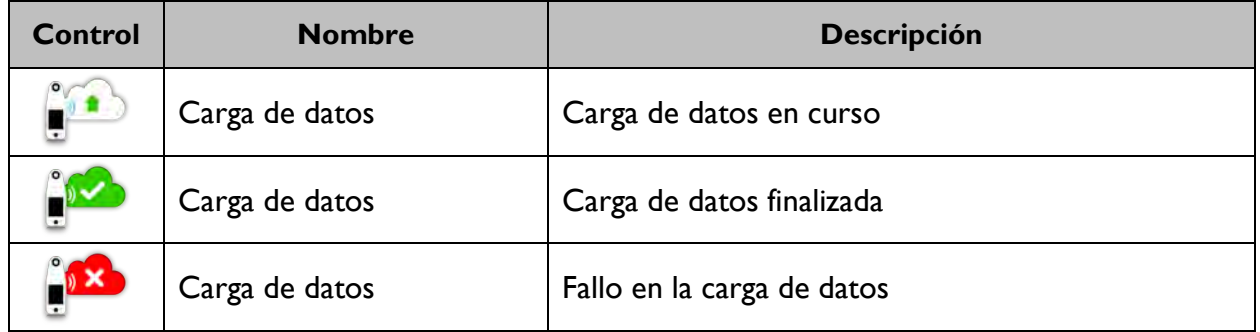

#### **Tabla 9 Otros iconos**

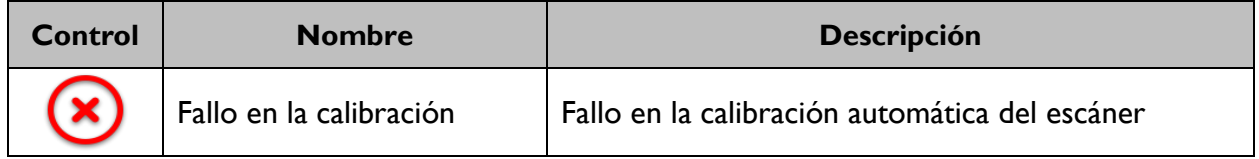

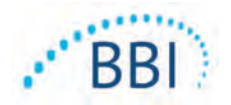

#### <span id="page-18-0"></span>*4.3 Encendido del escáner*

A fin de evitar el contagio de infecciones, limpie y desinfecte correctamente los escáneres Provizio SEM de acuerdo con las instrucciones que se suministran en este documento después de utilizarlo con un paciente.

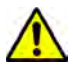

 $\Lambda$ 

Para evitar la contaminación cruzada en pacientes, utilice un nuevo sensor de un solo uso y sin abrir en cada paciente y en cada sesión. Es posible escanear varias ubicaciones anatómicas con el mismo sensor en una sesión; sin embargo, asegúrese de estar utilizando un sensor nuevo en cada sesión.

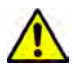

No intente limpiar o desinfectar un sensor de un solo uso que se haya contaminado.

Siga los pasos que se muestran a continuación para iniciar una sesión con cualquiera de las versiones de Provizio SEM Scanner:

1. No toque el área del sensor [\(Figura 9](#page-18-1)) del escáner durante el inicio, ya que se estará realizando la calibración automática y tocar el sensor podría invalidar los resultados. No hay peligro de descarga eléctrica ni de que se dañe el escáner. Si toca el electrodo durante el inicio, apague el dispositivo y vuelva a inicializarlo.

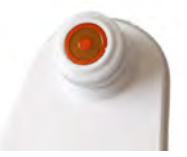

**Figura 9 Sensor de Provizio SEM Scanner**

- <span id="page-18-1"></span>2. Si el escáner está en el centro de carga, retírelo. La unidad debería encenderse automáticamente. Si la pantalla está oscura, mantenga presionado el botón Acción ( $\mathbb{Q}$ ) hasta que la pantalla se ilumine.
- 3. Si el escáner no está en el centro de carga, mantenga presionado el botón Acción ( $\mathbb{Q}$ ) hasta que la pantalla se ilumine.
- 4. Compruebe que el escáner no tenga daños visibles o bordes afilados. NOTA: NO UTILICE el dispositivo si el escáner está roto o si observa daños o bordes afilados.
- 5. Si es necesario, limpie y desinfecte la unidad tal y como se describe en la sección [7.](#page-32-0)

Después de encender SEM Scanner se mostrará la pantalla de bienvenida [\(Figura 10](#page-19-2))

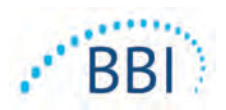

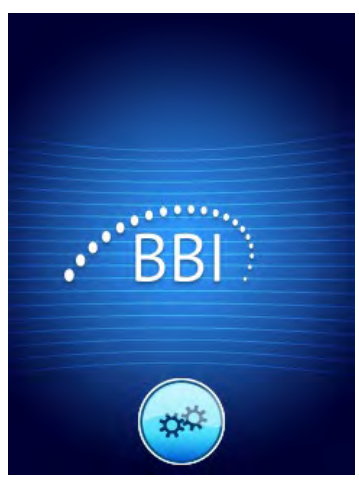

#### **Figura 10 Pantalla de bienvenida de Provizio SEM Scanner**

<span id="page-19-2"></span>Al pulsar el botón Configuración ( $\bullet$ ), aparecerán las pantallas de configuración y ajustes, en las que el usuario puede configurar las opciones inalámbricas y otras funciones del escáner.

Una vez hayan transcurrido cuatro segundos, el escáner avanzará por el flujo de trabajo.

#### <span id="page-19-0"></span>*4.4 Modo de sueño*

Durante un período de inactividad, la unidad puede oscurecerse y pasar al modo de sueño para ahorrar energía. En este modo, la unidad no obtendrá lecturas y la pantalla estará apagada.

Un escáner que se encuentra en modo sueño puede volver a activarse si se presiona el botón de acción. Si se estaba realizando una sesión de escaneo, el escáner volverá a la pantalla en la que estuvo el usuario por última vez y reanudará la operación desde ese punto.

#### <span id="page-19-1"></span>*4.5 Instale el sensor de un solo uso: solo S*

*Esta sección solo se aplica al sistema Provizio SEM Scanner S.*

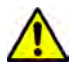

Para evitar la contaminación cruzada en pacientes, utilice un nuevo sensor de un solo uso y sin abrir en cada paciente y en cada sesión. Es posible escanear varias ubicaciones anatómicas con el mismo sensor en una sesión; sin embargo, asegúrese de estar utilizando un sensor nuevo en cada sesión.

Se mostrará la pantalla de instalación del sensor [\(Figura 11](#page-20-1)), indicando que se va a instalar el sensor de un solo uso.

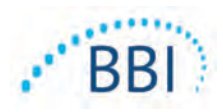

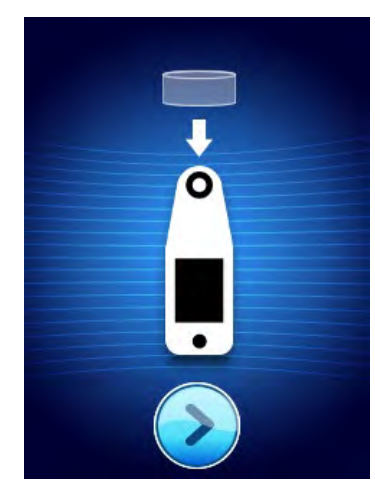

**Figura 11 Pantalla de instalación del sensor**

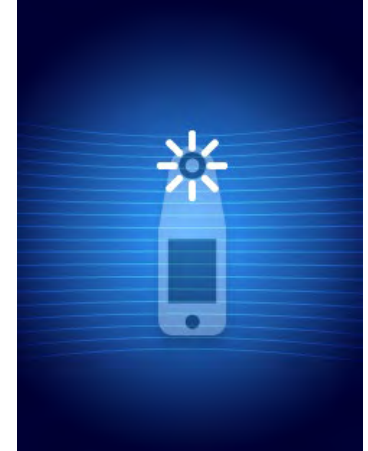

<span id="page-20-3"></span><span id="page-20-2"></span>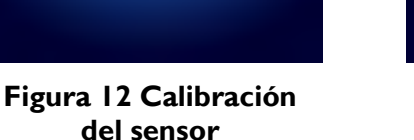

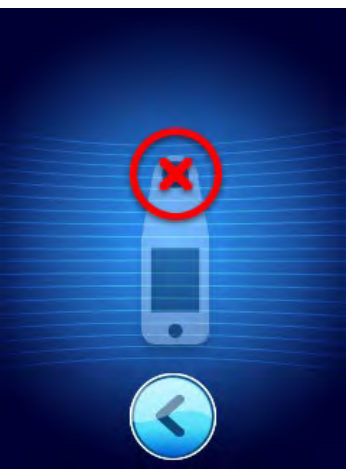

**Figura 13 Fallo en la calibración**

<span id="page-20-1"></span>Una vez que haya instalado el sensor (sección [4.5](#page-19-1)), presione la pantalla siguiente  $(2)$ . El escáner se volverá a calibrar de acuerdo con los parámetros del sensor que se haya instalado [\(Figura 12](#page-20-2)). Si falla la calibración del escáner [\(Figura 13](#page-20-3)), retire el sensor y deséchelo. Intente volver a calibrarlo instalando un nuevo sensor.

Si la calibración del escáner continúa fallando, póngase en contacto con el Servicio de Atención al Cliente.

#### *4.5.1 Instalación del sensor*

<span id="page-20-0"></span>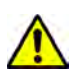

Para evitar la contaminación cruzada en pacientes, utilice un nuevo sensor de un solo uso y sin abrir en cada paciente y en cada sesión. Es posible escanear varias ubicaciones anatómicas con el mismo sensor en una sesión; sin embargo, asegúrese de estar utilizando un sensor nuevo en cada sesión.

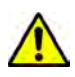

No intente limpiar o desinfectar un sensor de un solo uso que se haya contaminado.

El sensor de un solo uso se suministra limpio, no estéril y en bolsas selladas individualmente. Aunque no es estéril, tenga cuidado de no contaminarlo innecesariamente.

Retire el sensor de la bolsa y colóquelo en el conector del escáner [\(Figura 14](#page-21-1)) En él hay una muescar y en el conector se encuentra la pestaña correspondiente para permitir la alineación del sensor. Escuchará y sentirá un clic cuando el sensor se asiente correctamente en el conector.

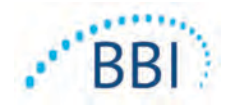

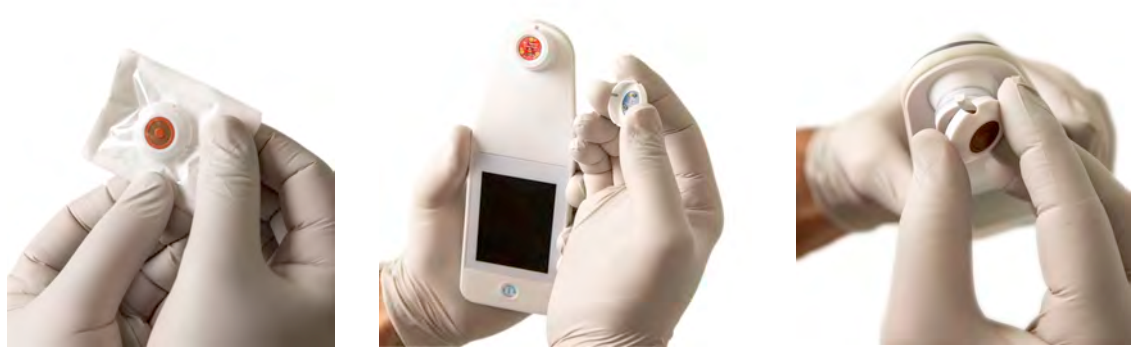

**Figura 14 Instalación del sensor de un solo uso**

<span id="page-21-1"></span>Una vez que el sensor esté instalado, pulse la pantalla siguiente  $(2)$  para avanzar al próximo paso, tal y como se ha descrito previamente.

#### <span id="page-21-0"></span>*4.6 Selección del modo de funcionamiento*

Si la calibración se lleva a cabo correctamente, el escáner ofrece tres posibles flujos de trabajo [\(Figura 15](#page-21-2)):

- 1. Al presionar el botón de código de barras (**e)** se aplicará el modo de funcionamiento de carga de datos completa. Utilice este modo si el paciente tiene una pulsera con código de barras y el software Gateway está instalado en la red WIFI de la institución.
- 2. Al presionar el botón Introducción manual del historial (**C**) se activará el modo de funcionamiento manual. Este modo es útil cuando el paciente no tiene una pulsera con código de barras o la institución no ha instalado el software Gateway.
- 3. Al pulsar el botón de formación (<sup>19</sup>) de la esquina inferior izquierda se activará un modo de prueba para formación e investigación.

<span id="page-21-2"></span>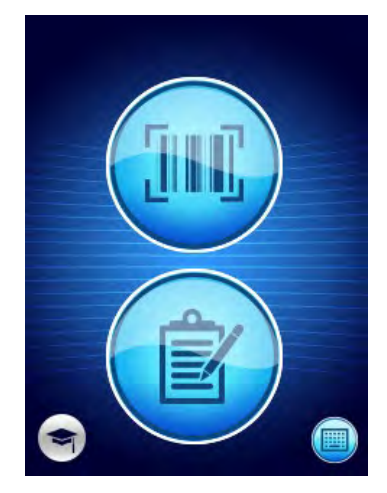

**Figura 15 Selección de modo**

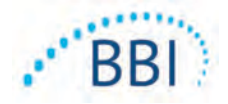

4. Si pulsa el botón de introducción manual de la identificación del paciente  $\left( \blacksquare \right)$  de la esquina inferior derecha, el usuario podrá introducir manualmente el ID del paciente. Una vez que se haya introducido esta información, el sistema avanzará a la pantalla Seleccionar ubicación del cuerpo.

En todos estos modos, al tocar el icono de inicio  $\circled{O}$  volverá a la pantalla de instalación del sensor (solo Provizio SEM Scanner S, sección [4.5](#page-19-1)) o la pantalla de selección de modo (solo Provizio SEM Scanner) y comenzará una nueva sesión del paciente.

#### *4.6.1 Modo de carga automática*

<span id="page-22-0"></span>Cuando se activa el modo de carga automática, si el escáner no tiene un lector de códigos de barras, se mostrará la pantalla de introducción manual de identificación del paciente (sección [4.6.4](#page-24-0)). Esta opción permite introducir la identificación del paciente de forma manual.

Si el escáner tiene un lector de código de barras, se mostrarán las pantallas de escaneo de código de barras [\(Figura 16](#page-22-1)).

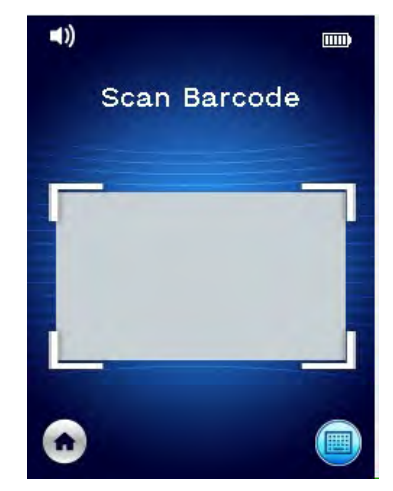

**Figura 16 Pantalla de escaneo de código de barras**

<span id="page-22-1"></span>Coloque el código de barras del paciente en la imagen de la pantalla. Se pueden utilizar códigos de barras tanto de la pulsera como del historial del paciente. Una vez que el escáner haya identificado el código de barras, se mostrará la pantalla de selección de zona del cuerpo (sección [4.7](#page-24-1))

Si el código de barras no se puede identificar, inténtelo de nuevo cambiando la posición del escáner, suministrando más luz o escaneando otro código de barras del paciente.

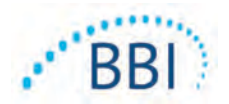

Si no es posible escanearlo, presione el botón de introducción manual de la identificación del paciente  $\left( \bigcirc \right)$  que aparece en la esquina inferior derecha para poder introducir de forma manual el ID del paciente. (Sección [4.6.4](#page-24-0)) Una vez que se haya introducido esta información, el sistema avanzará a la pantalla Seleccionar ubicación del cuerpo.

#### *4.6.2 Modo de introducción manual del historial*

<span id="page-23-0"></span>En el modo de introducción manual del historial se mostrará la pantalla Selección de zona del cuerpo (sección [4.7](#page-24-1)).

NOTA: En este modo, y aunque el escáner esté configurado para conectarse a un servidor Gateway, no se guardarán ni se cargarán los datos del paciente en el escáner.

NOTA: Los valores SEM y SEM∆ individuales deberán anotarse en el registro médico físico o electrónico del paciente en función de las políticas y procedimientos de la institución.

#### *4.6.3 Modo de formación*

<span id="page-23-1"></span>Cuando se activa el modo de formación se mostrará la pantalla del modo de formación [\(Figura 17](#page-23-2))

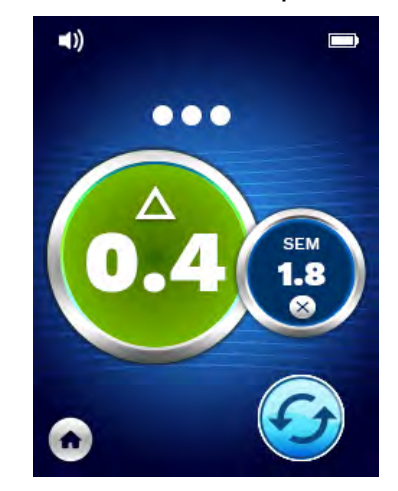

**Figura 17 Pantalla de modo de formación**

<span id="page-23-2"></span>Escanee cada zona del cuerpo como desee tal y como se describe en la sección [5.](#page-26-0)

Pulse el icono Actualizar  $\circled{O}$ ) para borrar los datos actuales y comenzar un nuevo escaneo.

Al tocar el icono de inicio ( $\bigcirc$ ) volverá a la pantalla de instalación del sensor (solo Provizio SEM Scanner S, sección [4.5](#page-19-1)) o la pantalla de selección de modo (solo Provizio SEM Scanner) y comenzará una nueva sesión del paciente.

NOTA: En este modo, y aunque el escáner esté configurado para conectarse a un servidor Gateway, no se guardarán ni se cargarán los datos del paciente en el escáner.

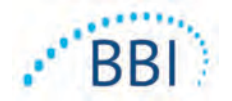

NOTA: Los valores SEM y SEM∆ individuales deberán anotarse en el registro médico físico o electrónico del paciente en función de las políticas y procedimientos de la institución.

#### *4.6.4 Introducción manual de la identificación del paciente*

<span id="page-24-0"></span>La [Figura 18](#page-24-2) muestra la pantalla en la que se introduce de forma manual la identificación del paciente.

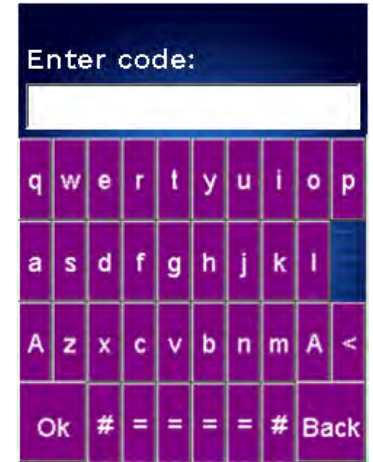

#### **Figura 18 Pantalla de introducción manual de la identificación del paciente**

<span id="page-24-2"></span>Introduzca todos los caracteres del identificador que aparece en el código de barras del historial del paciente o de su pulsera.

Con la tecla Eliminar (**<**) podrá borrar los errores que cometa.

Para acceder a las teclas de números, presione la tecla de números (**#**).

Cuando termine, presione la tecla OK (**Aceptar**) para proceder a la selección de la ubicación del cuerpo.

Cuando quiera salir de la introducción manual del ID del paciente y comenzar de nuevo, presione la tecla Atrás.

#### <span id="page-24-1"></span>*4.7 Selección de la ubicación del cuerpo*

En los modos de escaneo de códigos de barras e introducción manual del historial se mostrará la pantalla de selección de ubicación del cuerpo [\(Figura 19](#page-25-0)). Esta pantalla permite escanear el sacro, el talón izquierdo y el talón derecho y muestra los valores SEM∆ finales de cada zona.

Pulse Seleccionar  $(\bigoplus)$  sobre la zona del cuerpo que desea escanear. Las zonas del cuerpo se pueden escanear en cualquier orden u omitirse en función de la apreciación clínica.

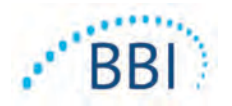

Una vez que se haya realizado un conjunto de mediciones SEM en una zona del cuerpo, el icono Seleccionar (  $\bigoplus$ ) cambiará y mostrará la medida del valor SEM∆ de esa misma zona ( $\frac{\triangle 0.2 \bigotimes}{n}$ ). El valor SEM∆ de cada zona del cuerpo se puede eliminar pulsando el icono Eliminar (<sup>36</sup>) que aparece junto a él.

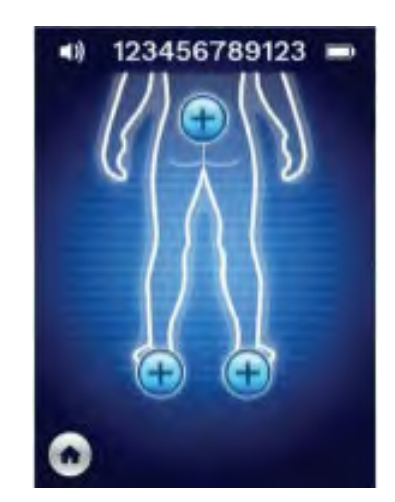

**Figura 19 Pantalla de selección de ubicación del cuerpo**

<span id="page-25-0"></span>Al tocar el icono de inicio  $\bigcirc$ ) volverá a la pantalla de instalación del sensor (solo Provizio SEM Scanner S, sección [4.5](#page-19-1)) o la pantalla de selección de modo (solo Provizio SEM Scanner) y comenzará una nueva sesión del paciente.

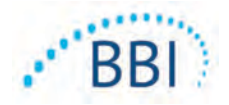

# <span id="page-26-0"></span>**5 Toma de mediciones**

#### <span id="page-26-1"></span>*5.1 General*

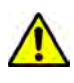

No utilice los escáneres Provizio SEM cuando existan erupciones o cualquier otro tipo de daño en la piel.

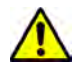

A fin de evitar el contagio de infecciones, limpie y desinfecte correctamente los escáneres Provizio SEM de acuerdo con las instrucciones que se suministran en este documento después de utilizarlo con un paciente.

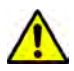

Para evitar la contaminación cruzada en pacientes, utilice un nuevo sensor de un solo uso y sin abrir en cada paciente y en cada sesión. Es posible escanear varias ubicaciones anatómicas con el mismo sensor en una sesión; sin embargo, asegúrese de estar utilizando un sensor nuevo en cada sesión.

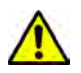

No intente limpiar o desinfectar un sensor de un solo uso que se haya contaminado.

Una lectura de SEM∆ ≥ 0,6 en una ubicación anatómica podría sugerir que el tejido tiene un riesgo mayor de úlceras por presión.

<span id="page-26-2"></span>El diseño general de la pantalla de medición se muestra en la [Figura 20.](#page-26-2)

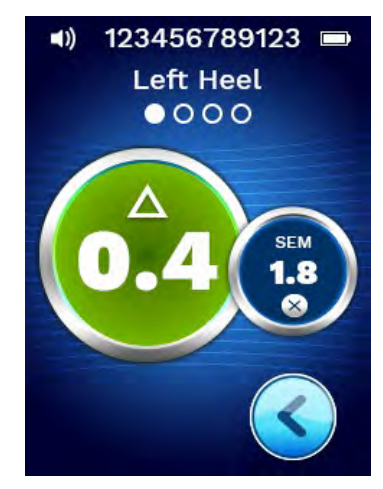

**Figura 20 Pantalla de medición (talón izquierdo)**

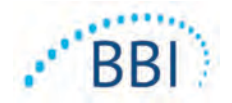

El número que aparece en la parte superior es el identificador del paciente o el código de barras que se ha escaneado, si se encuentra en el modo de código de barras. En el modo de introducción manual del historial, se mostrará el texto "Sin ID de paciente". En el modo de formación, esta zona quedará en blanco.

En los modos de códigos de barras e introducción manual del historial, la zona del cuerpo seleccionada aparecerá a continuación. En el modo de formación, esta zona quedará en blanco.

A continuación se muestran los indicadores de la cantidad de exploraciones realizadas. Los círculos indican una exploración que aún no se ha llevado a cabo, mientras que el punto indica las que sí se han realizado. Para la zona del cuerpo sacro, inicialmente se muestran seis círculos. Para los talones, inicialmente se muestran cuatro círculos. En el modo de formación no se muestra en principio ningún círculo. Según se van tomando las mediciones, los puntos aparecen como indicadores de la cantidad de exploraciones. Una vez que se hayan llevado a cabo nueve (9) mediciones, cualquier medición posterior se mostrará con un signo "más" (+), que indica que se han realizado más de nueve.

El círculo grande a la izquierda (**\*\***) indica el valor SEM∆. Inicialmente, este valor se mostrará como "-.-". Una vez que se hayan realizado tres o más mediciones, se mostrará el SEM∆.

Un valor SEM∆ inferior a 0,6 aparecerá en color verde. Un valor SEM∆ igual o superior a 0,6 se mostrará en color naranja para indicar un riesgo mayor de desarrollo de una lesión por presión.

El círculo más pequeño que aparece a la derecha  $\Theta$ ) muestra la medición del valor SEM actual. Esta medición se puede eliminar pulsando el icono Eliminar  $(\bullet)$ . A continuación, podrá observar que la cantidad de círculos y de puntos de medición cambia como corresponde.

En la esquina inferior derecha de la pantalla, ya sea en los modos de escaneo de código de barras o de introducción manual del historial, el botón de pantalla Anterior ( $\bullet$ ) hará que vuelva a la pantalla de selección de ubicación del cuerpo. En el modo de formación, pulse el icono Actualizar  $(\bigcirc)$  para borrar los datos actuales y comenzar un nuevo escaneo.

Asegúrese de quitar la humedad de la superficie o materia del área de la piel que evaluará.

Asegúrese de que el sensor esté a ras de la piel del paciente en la zona que vaya a escanear.

Aumente continuamente la presión en la zona hasta que se active el escaneo.

El escáner parpadeará y emitirá un pitido cuando se tome la medida. Después del pitido, levante el escáner de la piel.

#### <span id="page-27-0"></span>*5.2 Toma de mediciones en el sacro*

Asegúrese de quitar la humedad de la superficie o materia del área de la piel que evaluará.

Asegúrese de que el sensor esté a ras de la piel del paciente en la zona que vaya a escanear.

Aumente continuamente la presión en la zona hasta que se active el escaneo.

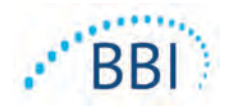

El escáner parpadeará y emitirá un pitido cuando se tome la medida. Después del pitido, levante el escáner de la piel.

En el caso del sacro, se recomienda tomar un mínimo de seis (6) mediciones del valor SEM. Para hacerlo, se debe mover el dispositivo direccionalmente alrededor de la prominencia ósea para identificar el tejido más sano y otras áreas dañadas alrededor de ella. Las posiciones recomendadas de las lecturas de Provizio SEM Scanner para finalizar una evaluación del sacro se muestran a continuación [más adelante \(Figura 21](#page-28-1)).

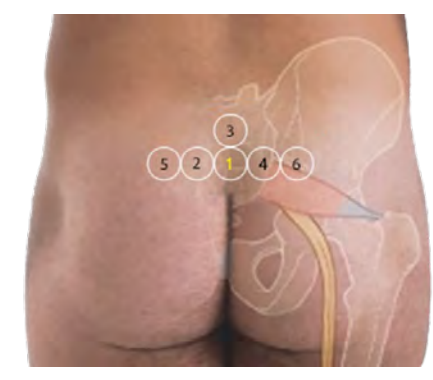

**Figura 21 Ubicaciones recomendadas para las mediciones en el sacro**

- <span id="page-28-1"></span>1. Como punto de partida, la lectura 1 comienza justo por encima de la hendidura glútea del sacro, aproximadamente en la S3 del hueso sacro.
- 2. Las lecturas de la 2 a la 6 se toman en posiciones contiguas a la lectura 1. Puede que surjan variaciones con respecto a la distancia debidas a la posición del paciente y a diversas limitaciones, que podrían impedir que se tomasen las mediciones de las posiciones 5 y 6.
- 3. La lectura 3 no se debe tomar más arriba de la S1 del hueso sacro.

#### <span id="page-28-0"></span>*5.3 Mediciones en cualquiera de los talones*

Asegúrese de quitar la humedad de la superficie o materia del área de la piel que evaluará.

Asegúrese de que el sensor esté a ras de la piel del paciente en la zona que vaya a escanear.

Aumente continuamente la presión en la zona hasta que se active el escaneo.

El escáner parpadeará y emitirá un pitido cuando se tome la medida. Después del pitido, levante el escáner de la piel.

Para escanear el talón, es recomendable llevar a cabo un mínimo de cuatro (4) mediciones. Para realizarlas, se debe mover el dispositivo direccionalmente alrededor de la prominencia ósea para identificar el tejido más sano y otras áreas dañadas alrededor de ella. Las posiciones recomendadas de las lecturas de Provizio SEM Scanner para finalizar una evaluación del sacro se muestran a continuación [más adelante \(Figura 22](#page-29-0)).

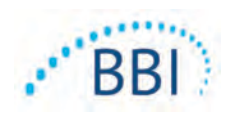

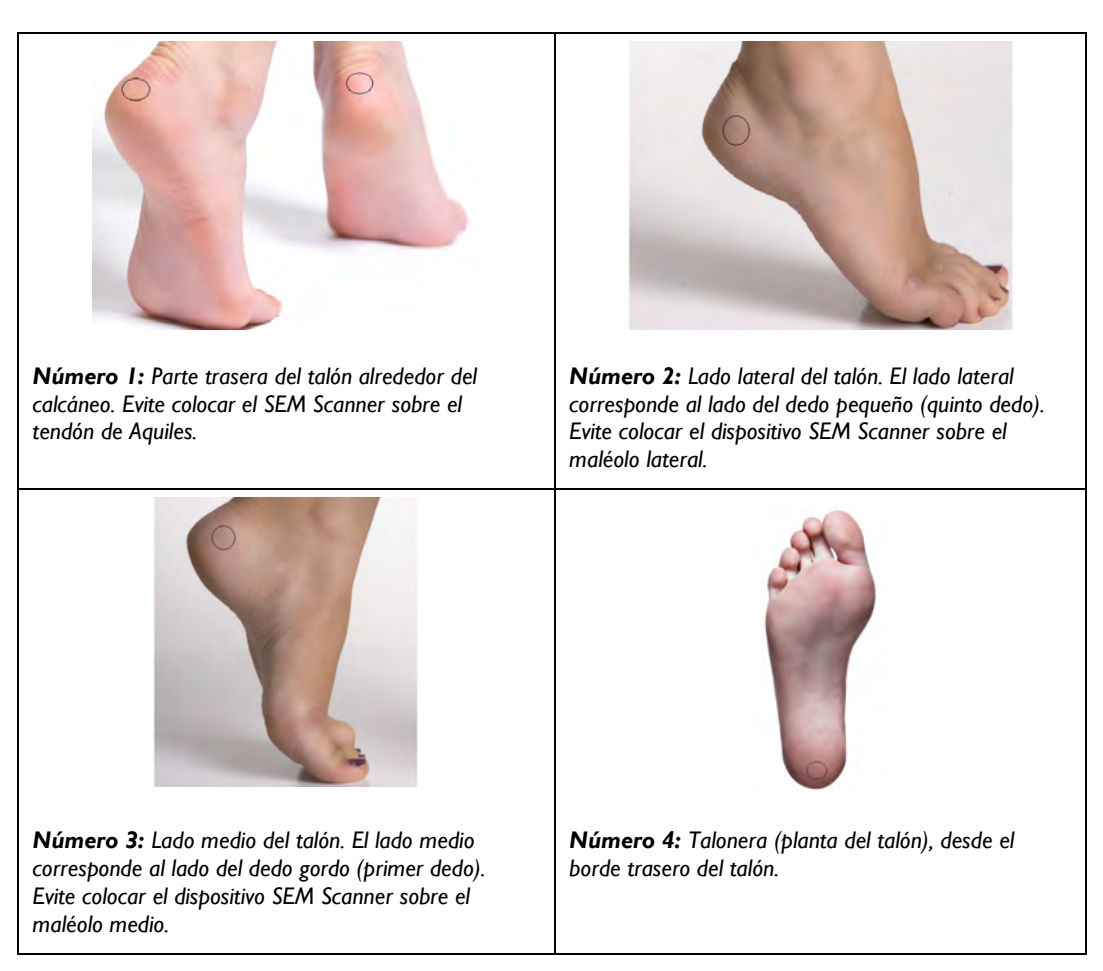

#### **Figura 22 Ubicaciones recomendadas para las mediciones en el talón**

- <span id="page-29-0"></span>1. La lectura número 1 comienza en x del talón izquierdo.
- 2. Las lecturas de la 2 a la 4 se toman en posiciones contiguas a la lectura 1.
- 3. Si una de las ubicaciones para tomar la medición presenta callos, no tome la lectura en ese lugar.

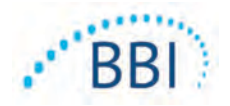

# <span id="page-30-0"></span>**6 Finalización de la sesión**

#### <span id="page-30-1"></span>*6.1 Retirada del sensor de un solo uso: solo S*

*Esta sección solo se aplica al sistema Provizio SEM Scanner S.*

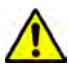

Para evitar la contaminación cruzada en pacientes, utilice un nuevo sensor de un solo uso y sin abrir en cada paciente y en cada sesión. Es posible escanear varias ubicaciones anatómicas con el mismo sensor en una sesión; sin embargo, asegúrese de estar utilizando un sensor nuevo en cada sesión.

El sensor se retira de manera inversa a su instalación. Sujete firmemente el escáner y retire suavemente el sensor del conector.

Respete sus políticas y procedimientos institucionales con respecto al reciclaje y la eliminación de envases.

#### <span id="page-30-2"></span>*6.2 Limpieza y desinfección*

Limpie y, si fuera necesario, desinfecte el escáner tal y como se indica en la sección [7.](#page-32-0)

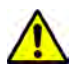

 A fin de evitar el contagio de infecciones, limpie y desinfecte correctamente los escáneres Provizio SEM de acuerdo con las instrucciones que se suministran en este documento después de utilizarlo con un paciente.

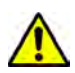

Para evitar la contaminación cruzada en pacientes, utilice un nuevo sensor de un solo uso y sin abrir en cada paciente y en cada sesión. Es posible escanear varias ubicaciones anatómicas con el mismo sensor en una sesión; sin embargo, asegúrese de estar utilizando un sensor nuevo en cada sesión.

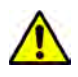

No intente limpiar o desinfectar un sensor de un solo uso que se haya contaminado.

#### <span id="page-30-3"></span>*6.3 Carga de datos*

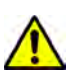

Asegúrese de que no haya material extraño en la ranura del soporte de carga antes de colocar sobre él el escáner.

Al colocarlo en el centro de carga, el escáner pasa a estar en modo de carga e inicia las comunicaciones inalámbricas con la red inalámbrica configurada. A continuación, se conecta al servidor Gateway. Todas las comunicaciones están encriptadas y son seguras.

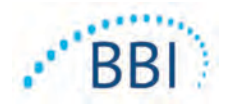

Una vez que el escáner se ha conectado al servidor Gateway, todas las sesiones de datos almacenadas se cargan y posteriormente se eliminan del dispositivo.

Si se interrumpe la transferencia de datos, el escáner volverá a enviar los datos cuya transmisión se haya interrumpido la próxima vez que se coloque en el cargador.

#### <span id="page-31-0"></span>*6.4 Apagado del escáner*

El escáner se puede apagar pulsando y manteniendo presionado el botón de acción.

Cuando se apaga y se enciende de nuevo, el escáner se reinicia y comienza una nueva sesión de exploración del paciente.

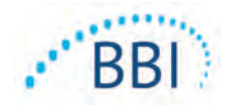

# <span id="page-32-0"></span>**7 Limpieza y desinfección**

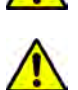

No reutilice sensores de un solo uso para varios pacientes o diferentes sesiones.

A fin de evitar el contagio de infecciones, limpie y desinfecte correctamente los escáneres Provizio SEM según las instrucciones que se suministran en las instrucciones de uso después de utilizarlo con un paciente.

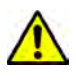

Para evitar la contaminación cruzada en pacientes, utilice un nuevo sensor de un solo uso y sin abrir en cada paciente y en cada sesión. Es posible escanear varias ubicaciones anatómicas con el mismo sensor en una sesión; sin embargo, asegúrese de estar utilizando un sensor nuevo en cada sesión.

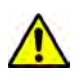

Si el dispositivo entra en contacto con superficies contaminadas (por ejemplo, si cae al suelo), se debe limpiar y desinfectar antes de tomar la lectura de otro paciente.

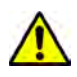

No sumerja el escáner Provizio SEM Scanner. La inmersión puede dañar el escáner y evitar que funcione correctamente.

#### <span id="page-32-1"></span>*7.1 Generalidades de limpieza y desinfección*

BBI recomienda la limpieza manual y la desinfección de los escáneres Provizio SEM entre pacientes mediante el uso de las toallitas de limpieza y desinfección no abrasivas registradas por la EPA de EE. UU. que se describen en las instrucciones que aparecen a continuación. No exponga nunca el dispositivo Provizio SEM Scanner a los productos químicos que se enumeran en la sección Garantía y descargo de responsabilidad. El uso de estos productos anulará la garantía y podría dañar el escáner.

Los sensores de un solo uso deben eliminarse siguiendo las políticas y procedimientos institucionales para los materiales que entran en contacto con el paciente.

El dispositivo Provizio SEM Scanner se debe limpiar y desinfectar con toallitas de limpieza y desinfección no abrasivas que contengan productos químicos de nivel intermedio. La limpieza y la desinfección son procesos secuenciales. Para cumplir con los requisitos de limpieza y desinfección para dispositivos de nivel de riesgo intermedio, BBI ha probado el uso de toallitas diseñadas para realizar ambos procedimientos: un limpiador y un desinfectante químico en forma de una toallita.

La mayoría de las toallitas para uso sanitario, como CaviWipe™ de Metrex Research, se han diseñado tanto para limpiar como para desinfectar. BBI ha probado CaviWipe™.

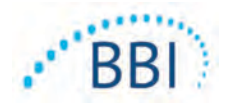

#### <span id="page-33-0"></span>*7.2 Instrucciones de limpieza del escáner*

El dispositivo Provizio SEM Scanner se debe limpiar con toallitas de limpieza no abrasivas y es necesario humedecerlo con productos como alcohol isopropílico o detergentes suaves.

- (1) Coja una toallita nueva y compruebe que esté húmeda.
- (2) Limpie a fondo todas las superficies de Provizio SEM Scanner durante 45 segundos para eliminar la suciedad y los residuos del escáner SEM tal y como se muestra en las figuras [Figura 25](#page-34-2) y [Figura 26.](#page-34-3) Limpie de forma continua durante los 45 segundos, aunque no se observen ni suciedad ni residuos. No reutilice las toallitas.

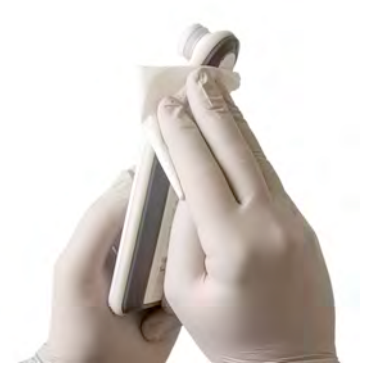

Figura 23. Limpieza de los costados de SEM Scanner

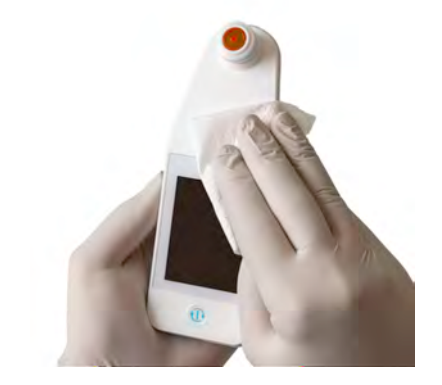

Figura 24. Limpieza de la parte frontal y de la zona posterior de SEM Scanner

- (3) Saque una toallita nueva del dispensador y compruebe que esté húmeda. Limpie a fondo todas las superficies del escáner durante un intervalo de tiempo mínimo de 30 segundos para eliminar cualquier resto de suciedad visible. Limpie de forma continua durante los 30 segundos, aunque no se observen ni suciedad ni residuos. La superficie del dispositivo deberá quedar completamente cubierta con la solución del paño. No reutilice las toallitas.
- (4) Saque una toallita nueva del dispensador y compruebe que esté húmeda. Limpie a fondo todas las superficies de SEM Scanner durante un intervalo de tiempo mínimo de 30 segundos. Limpie de forma continua durante los 30 segundos, aunque no se observen ni suciedad ni residuos. La superficie del dispositivo deberá quedar completamente cubierta con la solución del paño. No reutilice las toallitas.
- (5) Deseche las toallitas usadas de acuerdo con las instrucciones que suministra el fabricante. Si no se suministran instrucciones, se recomienda eliminarlas tratándolas como si fueran residuos médicos; no las tire al inodoro.

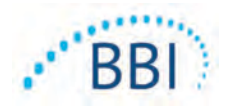

#### <span id="page-34-0"></span>*7.3 Instrucciones para la desinfección del escáner*

Para desinfectar adecuadamente las superficies externas del dispositivo Provizio SEM Scanner con CaviWipe™ de Metrex Research, siga los pasos que se muestran a continuación. Se recomienda el uso de guantes y de un delantal durante la limpieza y desinfección del dispositivo. Lea las instrucciones de la etiqueta de CaviWipe™ para obtener una lista completa de las precauciones y las directrices de uso: los fabricantes las actualizan periódicamente.

Si se va a utilizar otro tipo de toallitas, elija toallitas de limpieza y desinfección de nivel intermedio no abrasivas. Los usuarios deben seguir las instrucciones de limpieza y desinfección que suministra el fabricante de las toallitas. La toallita que se escoja para el proceso no deberá contener ninguno de los productos químicos que se enumeran en la sección Garantía y descargo de responsabilidad.

#### *7.3.1 Pasos para la desinfección con CaviWipe*

<span id="page-34-1"></span>*Nota: Al limpiar el dispositivo con la toallita, está aplicando el producto de limpieza y desinfección en el dispositivo.*

*Antes de comenzar la desinfección, limpie el dispositivo como se ha descrito anteriormente.*

- (1) Saque una toallita CaviWipe™ nueva del dispensador y compruebe que esté húmeda.
- (2) Limpie a fondo todas las superficies de Provizio SEM Scanner durante 45 segundos para eliminar la suciedad y los residuos del escáner SEM tal y como se muestra en las figuras [Figura 25](#page-34-2) y [Figura 26.](#page-34-3) Limpie de forma continua durante los 45 segundos, aunque no se observen ni suciedad ni residuos. No reutilice las toallitas.

<span id="page-34-2"></span>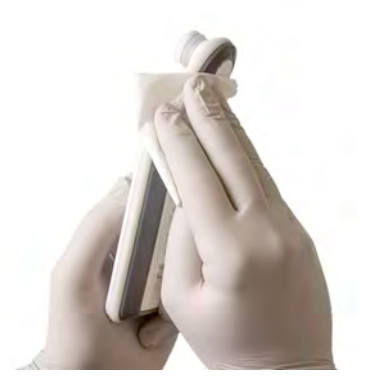

Figura 25. Desinfección de los costados de SEM Scanner

<span id="page-34-3"></span>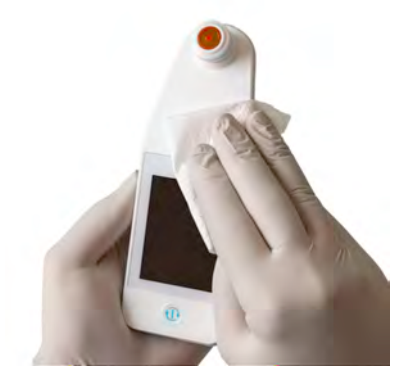

Figura 26. Desinfección de la parte frontal y de la zona posterior de SEM Scanner

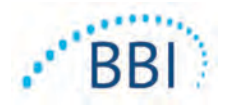

- (3) Saque una toallita nueva del dispensador y compruebe que esté húmeda. Limpie a fondo todas las superficies del escáner durante un intervalo de tiempo mínimo de 30 segundos para eliminar cualquier resto de suciedad visible. Limpie de forma continua durante los 30 segundos, aunque no se observen ni suciedad ni residuos. La superficie del dispositivo deberá quedar completamente cubierta con la solución del paño. No reutilice las toallitas.
- (4) Saque una toallita nueva del dispensador y compruebe que esté húmeda. Limpie a fondo todas las superficies de SEM Scanner durante un intervalo de tiempo mínimo de 30 segundos. Limpie de forma continua durante los 30 segundos, aunque no se observen ni suciedad ni residuos. La superficie del dispositivo deberá quedar completamente cubierta con la solución del paño. No reutilice las toallitas.
- (5) Deseche las toallitas usadas de acuerdo con las instrucciones que suministra el fabricante. Si no se suministran instrucciones, se recomienda eliminarlas tratándolas como si fueran residuos médicos; no las tire al inodoro.

Para el segundo paso, la desinfección, siga estas instrucciones:

- (6) Después de seguir los pasos de limpieza del 1 al 5, repítalos para llevar a cabo la desinfección.
- (7) Coloque el escáner limpio en una superficie aséptica y desinfectada tras haberlo desinfectado correctamente durante al menos 2 minutos antes de almacenarlo o usarlo en otro paciente.
	- $\triangleright$  Nota: No coloque el dispositivo con el sensor hacia abajo sobre una superficie que no esté limpia. Esta colocación puede ensuciar el escáner limpio.
	- $\triangleright$  Para desinfectar el dispositivo al nivel más alto, las instrucciones que aparecen en la etiqueta de CaviWipe™ recomiendan que la superficie esté en contacto continuo con el producto al menos 3 minutos durante la desinfección. Las superficies deben estar visiblemente húmedas durante 3 minutos.
	- No es necesario limpiar continuamente el escáner.
	- $\triangleright$  Si se necesitan toallitas adicionales para mantener húmedas las superficies, limpie el dispositivo con una toallita nueva. No reutilice las toallitas.
- (8) Deje que el dispositivo SEM Scanner se seque completamente tras la limpieza y la desinfección antes de usarlo con otro paciente.

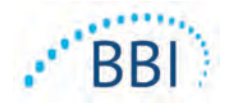

La etiqueta Master Label de la EPA de CaviWipe de Metrex (emitida en agosto de 2018) indica que "la exposición repetida puede causar irritaciones leves" y que si un usuario entra en contacto con el desinfectante, debe "lavar con agua y jabón todas las zonas afectadas y expuestas".

Es posible que los usuarios de las toallitas se expongan directamente a la solución líquida desinfectante húmeda. El usuario de la toallita está expuesto al líquido húmedo de varias maneras, entre otras, al tacto, por salpicaduras y gotas. El usuario debe llevar guantes y delantal, pero, si no es el caso, es aconsejable lavarse las manos.

#### <span id="page-36-0"></span>*7.4 Limpieza del centro de carga*

El centro de carga habitualmente se coloca en un entorno de oficina o en una espacio de trabajo limpio con escáneres limpios y desinfectados y debe limpiarse solo cuando sea necesario.

Siga las recomendaciones de limpieza y desinfección que se han mencionado previamente para conseguir una limpieza en profundidad si el sistema se ensucia o se contamina de forma accidental.

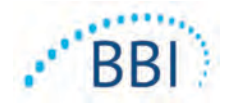

# <span id="page-37-0"></span>**8 Interpretación clínica**

La interpretación clínica de los escaneos de SEM Scanner comienza mediante la recopilación de un conjunto de mediciones que se describen en la sección [5](#page-26-0) y que se llevan a cabo en cada ubicación anatómica en evaluación. Una vez que se haya recopilado el conjunto de mediciones, se mostrará el valor SEM∆.

Una lectura de SEM∆ ≥ 0,6 en una ubicación anatómica podría sugerir que el tejido tiene un riesgo mayor de úlceras por presión.

El valor SEM∆ se debe considerar en conjunto con otras medidas relacionadas con el estándar de cuidados y la apreciación clínica.

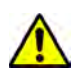

Se debe seguir el estándar de cuidados para reducir el riesgo de desarrollar úlceras por presión. Las lecturas del dispositivo Provizio SEM Scanner pueden utilizarse como apoyo a una mayor intervención, pero nunca deben considerarse como fundamento para disminuir la intervención.

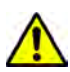

Este dispositivo no está diseñado para detectar o diagnosticar úlceras por presión.

#### <span id="page-37-1"></span>*8.1 Derivación de valores Delta (∆) de SEM Scanner*

La tecnología de medición del escáner Provizio es la misma que la de SEM Scanner 200 y los resultados de la evaluación clínica de SEM Scanner 200 se pueden aplicar al sistema Provizio SEM Scanner.

Los resultados del estudio clínico (SEM200-008 o "008") obtenidos de 182 sujetos de estudio y 437 ubicaciones anatómicas se utilizaron para obtener la validez clínica de los valores SEM∆. El estudio clínico 008 fue un estudio prospectivo, ciego y de comparación de SEM Scanner para el estándar de cuidados actual, la evaluación visual de la piel (VSA, por sus siglas en inglés), en la identificación de pacientes con tejido con riesgo alto de desarrollar úlceras por presión en los talones y el sacro. El SEM Scanner evalúa la capacitancia eléctrica de la piel y el tejido bajo el electrodo cuando se coloca sobre la piel del paciente. La VSA busca identificar las úlceras por presión (estadio 1 y posteriores) una vez que son visibles a nivel de piel.

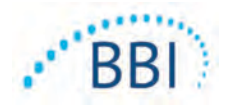

#### *8.1.1 SEM200-008 – Población del estudio*

<span id="page-38-0"></span>En el estudio 008, se incluyeron 12 únicos centros clínicos de prueba en los Estados Unidos y el Reino Unido. Cada uno de ellos contaba con su propio investigador principal. Los sujetos del estudio 008 recibieron intervenciones según el estándar de cuidados para la prevención y el tratamiento de úlceras por presión. Estos sujetos tenían un riesgo variable de desarrollar úlceras por presión (según se define mediante las herramientas actuales de evaluación de riesgos) y, por lo tanto, se administraron tratamientos.

De acuerdo con los criterios de inclusión del protocolo del estudio, estos pacientes se determinaron "en riesgo" si cumplían uno de los siguientes criterios:

- Puntuación de riesgo de úlceras por presión: Braden < 15; Waterlow ≥ 10 o Norton ≤ 18;
- Movilidad deficiente; por ejemplo, subpuntuación de movilidad Braden ≤ 2; subpuntuación de movilidad Waterlow > 2; subpuntuación de movilidad Norton  $\leq 2$ ; o movilidad deficiente según el criterio clínico (en silla o cama);
- Nutrición deficiente; por ejemplo, subpuntuación de nutrición Braden ≤ 2; subpuntuación de nutrición Waterlow > 2; u otro indicador de nutrición deficiente; y/o
- Procedimiento médico (p. ej., cirugía, rayos X, etc.) que implique inmovilidad e incapacidad para cambiar de posición durante 4 horas o más.

Ciento ochenta y dos (182) pacientes se clasificaron con Intención de tratar (IDT). De ellos, 170 pacientes se incluyeron en los cálculos de sensibilidad y especificidad, con 48 úlceras por presión que se formaron en 36 pacientes.

La inclusión de los pacientes se llevó a cabo en una variedad de tipos de instituciones de estudio:

- 1. Traumatología y ortopedia: 14 % (n = 26 sujetos)
- 2. Cirugía clínica: 27 % (n = 50 sujetos)
- 3. Cuidados de larga duración: 32 % (n = 58 sujetos)
- 4. UCI: 9 % (n = 17 sujetos)
- 5. Rehabilitación: 4 % (n = 7 sujetos)
- 6. Atención neurológica: 8 % (n = 15 sujetos)
- <span id="page-38-1"></span>7. Otro/mixto:  $5\%$  (n = 9 sujetos)

#### *8.1.2 SEM200-008 – Resultados*

Los datos de sensibilidad y especificidad presentados en las tablas [Tabla 10](#page-39-0) y [Tabla 11](#page-39-1) muestran cómo SEM Scanner 200 se compara con la evaluación visual de la piel en la identificación de pacientes con tejido con riesgo de desarrollar úlceras por presión en los talones o el sacro.

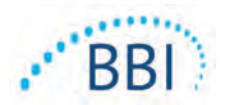

<span id="page-39-0"></span>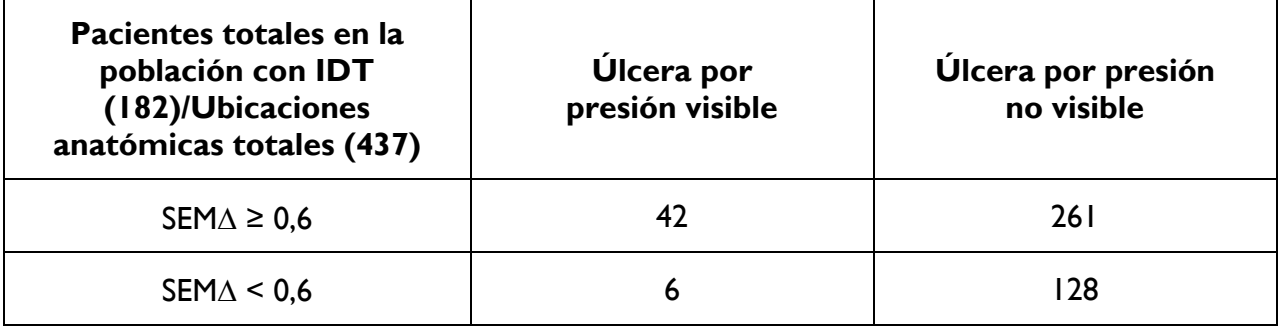

#### **Tabla 10 Resultados finales de las ubicaciones anatómicas individuales**

#### **Tabla 11 Rango de SEM ∆ e intervalos de confianza utilizando el método bootstrap**

<span id="page-39-1"></span>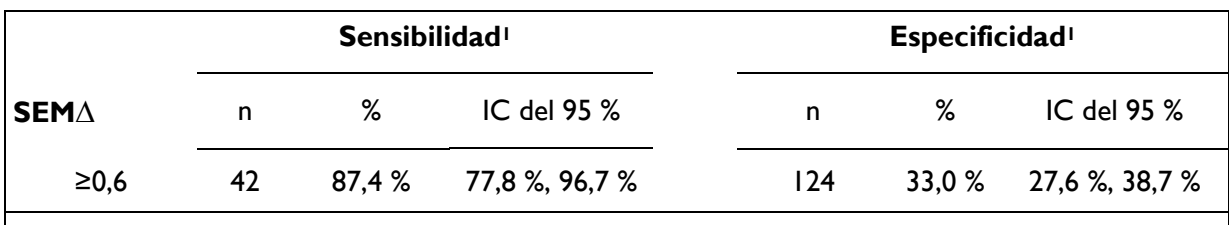

**1** El análisis de sensibilidad y especificidad se realizó siguiendo una regla de análisis de 2 de 3 observaciones consecutivas de un valor delta de SEM de 0,6 o superior ("SEM positivo") o un valor delta de SEM de menos de 0,6 ("SEM negativo") en un plazo de tiempo de cinco días desde la salida del estudio o en el momento de la identificación de una úlcera por presión mediante evaluación visual de la piel. Esta regla de análisis se definió antes de realizar el análisis del estudio.

Se desarrollaron cuarenta y ocho (48) úlceras por presión en 36 pacientes de la población con intención de tratar (26 % de incidencia en la población IDT) con numerosos pacientes que desarrollaron al menos una úlcera por presión en sitios anatómicos separados.

Los profesionales de atención médica evaluaron 437 ubicaciones anatómicas individuales en 182 sujetos con IDT. Estas ubicaciones se clasificaron tal y como se muestra en la [Tabla 10.](#page-39-0) Los resultados se clasificaron de la siguiente manera:

- Verdaderos positivos: una úlcera por presión visible y un valor delta de SEM de 0,6 o superior ("niveles anormales de SEM"). Existen 42 sitios anatómicos en esta categoría.
- Verdaderos negativos: no hay úlcera por presión visible y el valor delta de SEM es inferior a 0,6 ("valores planos"). Existen 128 sitios anatómicos en esta categoría.
- Falsos negativos: una úlcera por presión visible y un valor delta de SEM inferior a 0,6 ("valores planos"). Existen seis sitios anatómicos en esta categoría.

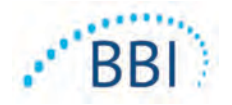

• Falsos positivos: no hay úlcera por presión visible y el valor delta de SEM es 0,6 o superior ("niveles anormales de SEM"). Existen 261 sitios anatómicos en esta categoría.

Se utilizó el método bootstrap para realizar correctamente el recuento de la correlación de sujetos en las estimaciones de los intervalos de confianza del 95 % para la sensibilidad y especificidad. El método bootstrap se aplicó mediante el muestreo, con sustitución, del conjunto de datos original. El muestreo se realizó por cada sujeto, de manera que se extrajeron todos los registros de un sujeto seleccionado de forma aleatoria. Se generaron mil conjuntos de datos con este método, cada uno con el mismo número de pacientes que el conjunto de datos original.

Las estimaciones de sensibilidad y especificidad se calcularon en los conjuntos de datos tomando el valor promedio. Los límites de confianza se generaron a partir de los percentiles 2,5<sup>º</sup> y 97,5<sup>º</sup> . Se obtuvieron las siguientes estimaciones [\(Tabla 11](#page-39-1)).

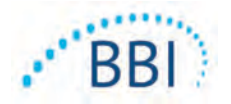

# <span id="page-41-0"></span>**9 Asesoramiento y declaración del fabricante: Emisiones electromagnéticas**

Los datos forman parte de los requisitos de etiquetado de IEC 60601-1.

El dispositivo Provizio SEM Scanner ha sido diseñado para su uso en el ambiente electromagnético especificado en la [Tabla 12.](#page-41-2) Los usuarios deben garantizar que los escáneres SEM Provizio se utilicen en este entorno.

#### <span id="page-41-2"></span><span id="page-41-1"></span>*9.1 Ambiente electromagnético*

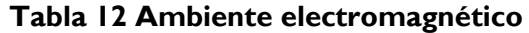

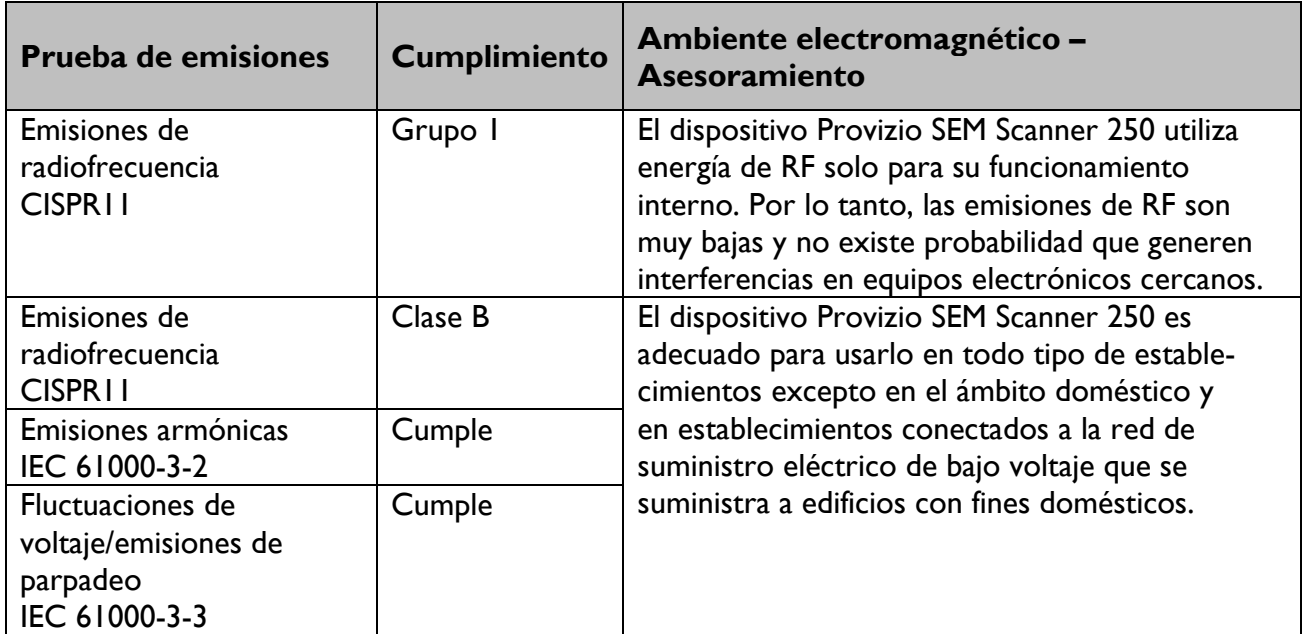

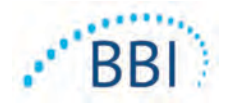

**Tabla 13 Inmunidad electromagnética: parte 1**

<span id="page-42-0"></span>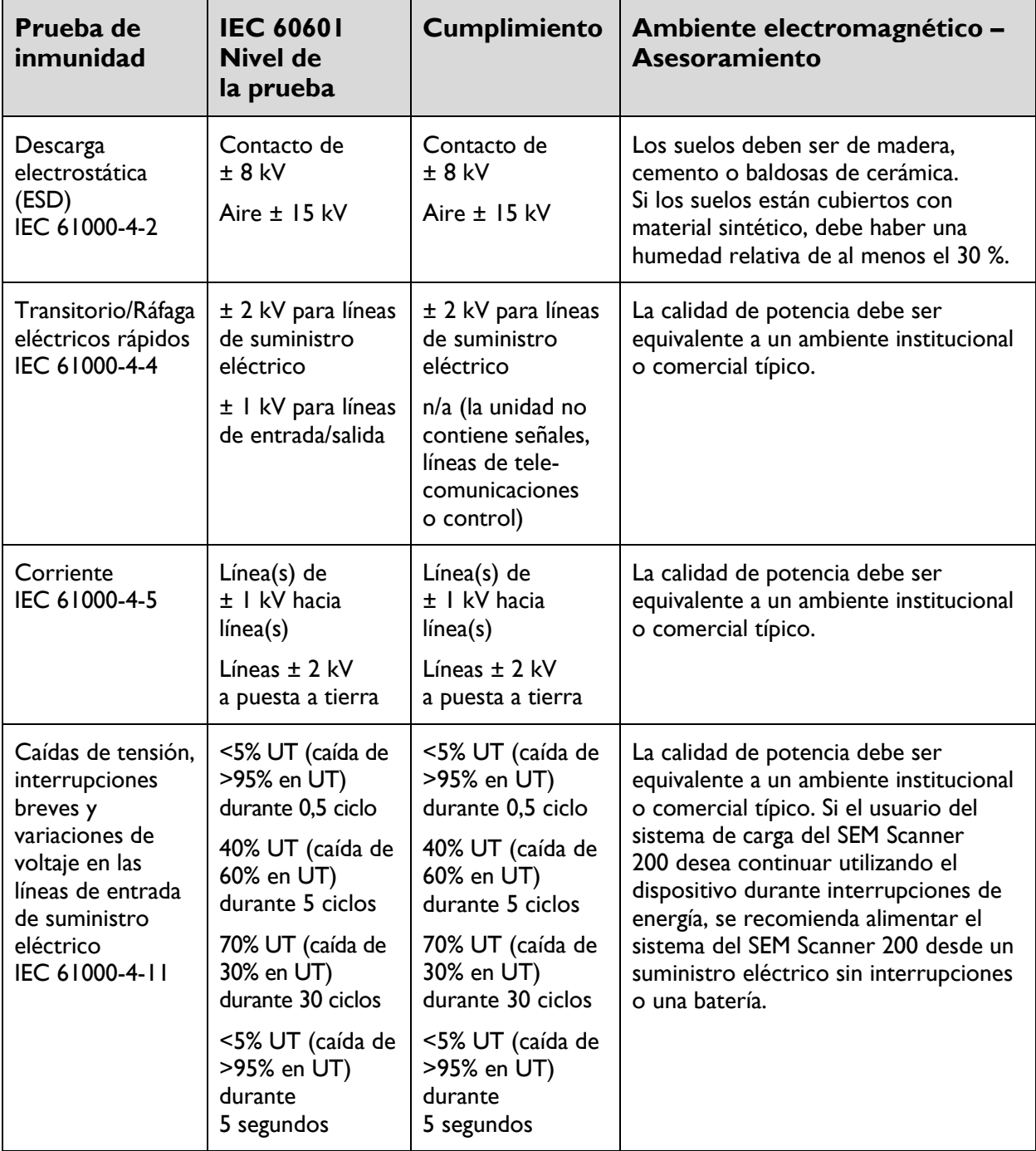

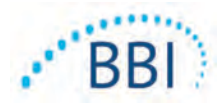

**Prueba de IEC 60601 Cumplimiento Ambiente electromagnético – inmunidad Nivel de Asesoramiento la prueba** 30 A/m 30 A/m Los campos magnéticos de frecuencia Campo magnético de eléctrica deben tener un nivel caractefrecuencia rístico de una ubicación típica en un eléctrica entorno institucional o comercial típico. (50/60 Hz) IEC 61000-4-8 RF conducida  $3 V<sub>rms</sub>$  $3 V_{rms}$  No se deben usar equipos de comuni-IEC 61000-4-6 caciones RF portátiles y móviles a menos 150 kHz distancia de las piezas del sistema SEM a 80 MHz Scanner 200, incluidos los cables, que la distancia de separación calculada mediante la ecuación aplicable a la frecuencia del transmisor. RF radiada 3 V/m 3 V/m Distancia de separación recomendada: IEC 61000-4-3 80 MHz  $d = 1.2 \cdot \sqrt{P}$  150 kHz a 80 MHz a 2,7 GHz  $d = 1.2 \cdot \sqrt{P}$  80 MHz a 800 MHz  $d = 2.3 \cdot \sqrt{P}$  800 MHz a 2,7 GHz donde P es la potencia nominal máxima del transmisor en vatios (W), según el fabricante del transmisor y d es la distancia de separación recomendada en metros (m). Las resistencias de campo del transmisor de RF fijo, determinadas por encuesta del sitio electromagnético, deben ser inferiores al nivel de cumplimiento de cada rango de frecuencia b. Se podrían producir interferencias en la cercanía de los equipos marcados con el  $((\underline{(\bullet)})$ siguiente símbolo:

#### **Tabla 14 Inmunidad electromagnética: parte 2**

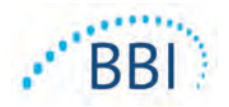

#### <span id="page-44-0"></span>*9.3 Distancia de separación*

Provizio SEM Scanner ha sido diseñado para utilizarse en un ambiente electromagnético donde las alteraciones de RF radiadas están controladas. El usuario de Provizio SEM Scanner puede ayudar a prevenir la interferencia electromagnética al mantener una distancia mínima entre los equipos de comunicaciones de RF portátiles y móviles (transmisores) y Provizio SEM Scanner según se recomienda a continuación, en función de la potencia de salida máxima del equipo de comunicaciones. La [Tabla 15](#page-44-1) contiene la distancia de separación recomendada entre equipos de comunicaciones de RF portátiles y móviles y Provizio SEM Scanner.

<span id="page-44-1"></span>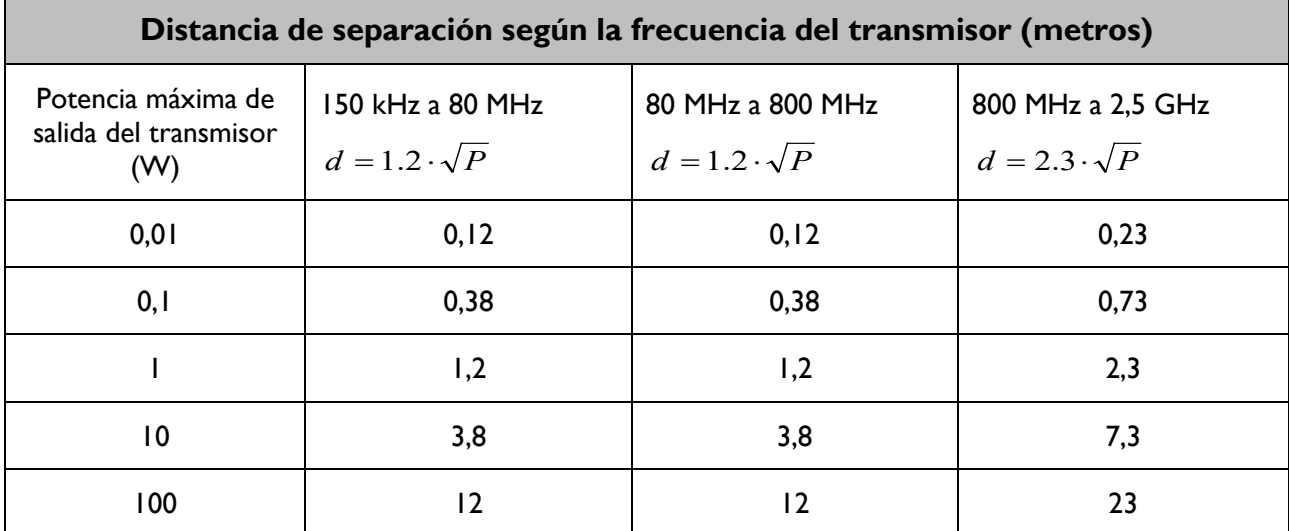

#### **Tabla 15 Distancia de separación**

En el caso de los transmisores con una potencia nominal no especificada anteriormente, la distancia de separación recomendada en metros (m) se puede medir mediante la ecuación aplicable a la frecuencia del transmisor, donde P es la potencia nominal máxima del transmisor en vatios (W) según el fabricante del transmisor.

NOTA: A 80 MHz y 800 MHz, se aplica un rango de mayor frecuencia.

NOTA: Es posible que estas pautas no se apliquen a todas las situaciones. La propagación electromagnética se ve afectada por absorción y reflejo de estructuras, objetos y personas.

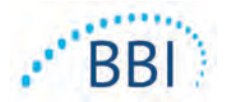

#### **Tabla 16 Especificaciones**

<span id="page-45-0"></span>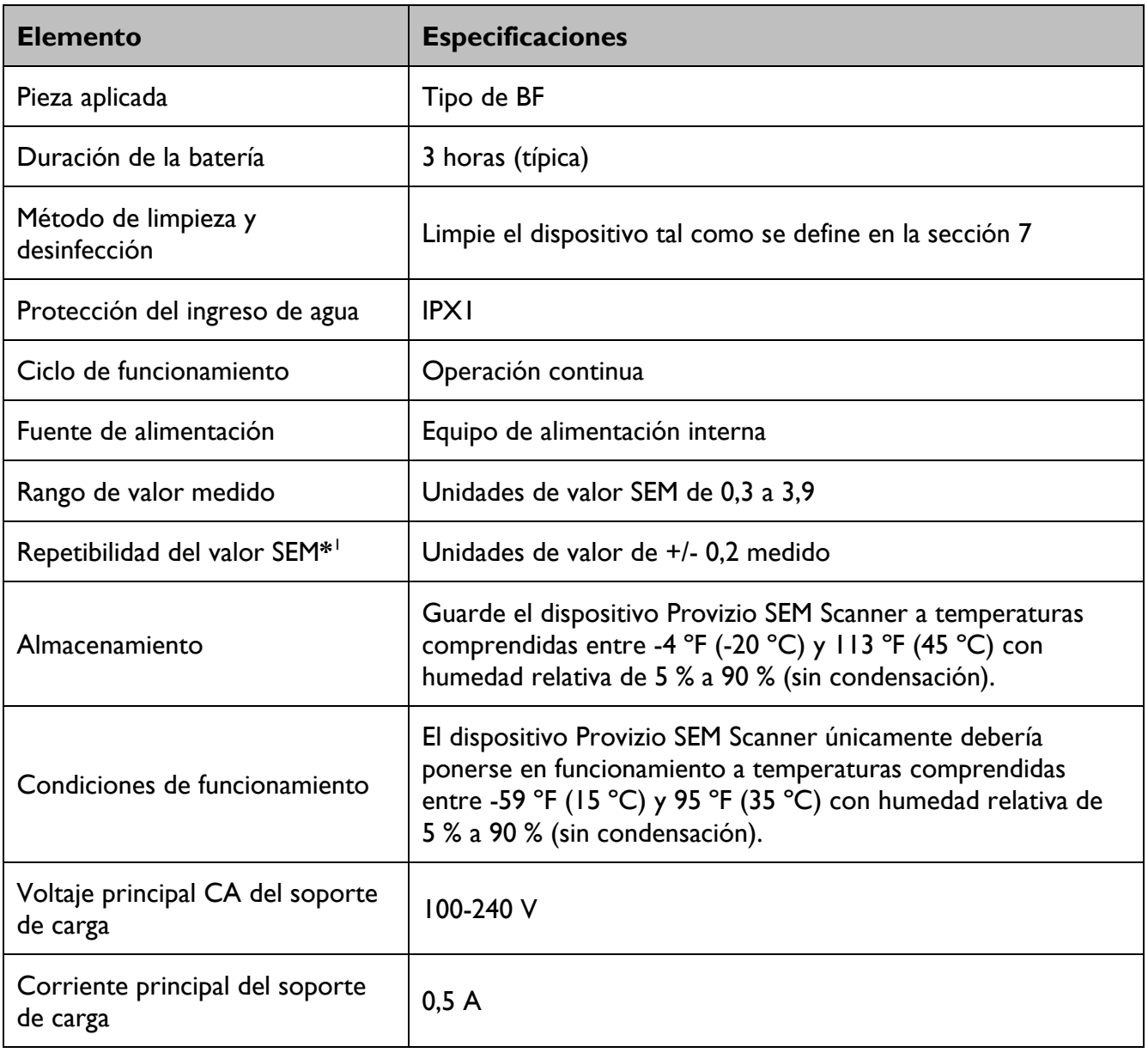

<span id="page-45-1"></span><sup>&</sup>lt;sup>1</sup> La repetibilidad es la variación de un solo dispositivo para medir la misma ubicación por la misma persona cuando se toman varias mediciones una tras otra ("repetición") en un momento dado.

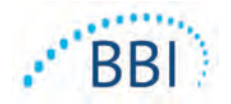

# <span id="page-46-0"></span>**11 Eliminación**

#### <span id="page-46-1"></span>*11.1 Embalaje*

Respete sus políticas y procedimientos institucionales con respecto al reciclaje y la eliminación de envases.

#### <span id="page-46-2"></span>*11.2 Sensor de un solo uso*

Los sensores de un solo uso deben eliminarse siguiendo las políticas y procedimientos institucionales para los materiales que entran en contacto con el paciente.

#### <span id="page-46-3"></span>*11.3 Escáner*

Los escáneres limpios y desinfectados deben desecharse de acuerdo con las normativas locales para la eliminación de residuos eléctricos y electrónicos.

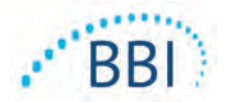

# <span id="page-47-0"></span>**12 Resolución de problemas**

Si no resuelve el problema, póngase en contacto con el especialista del producto o con el Servicio de Atención al Cliente de BBI.

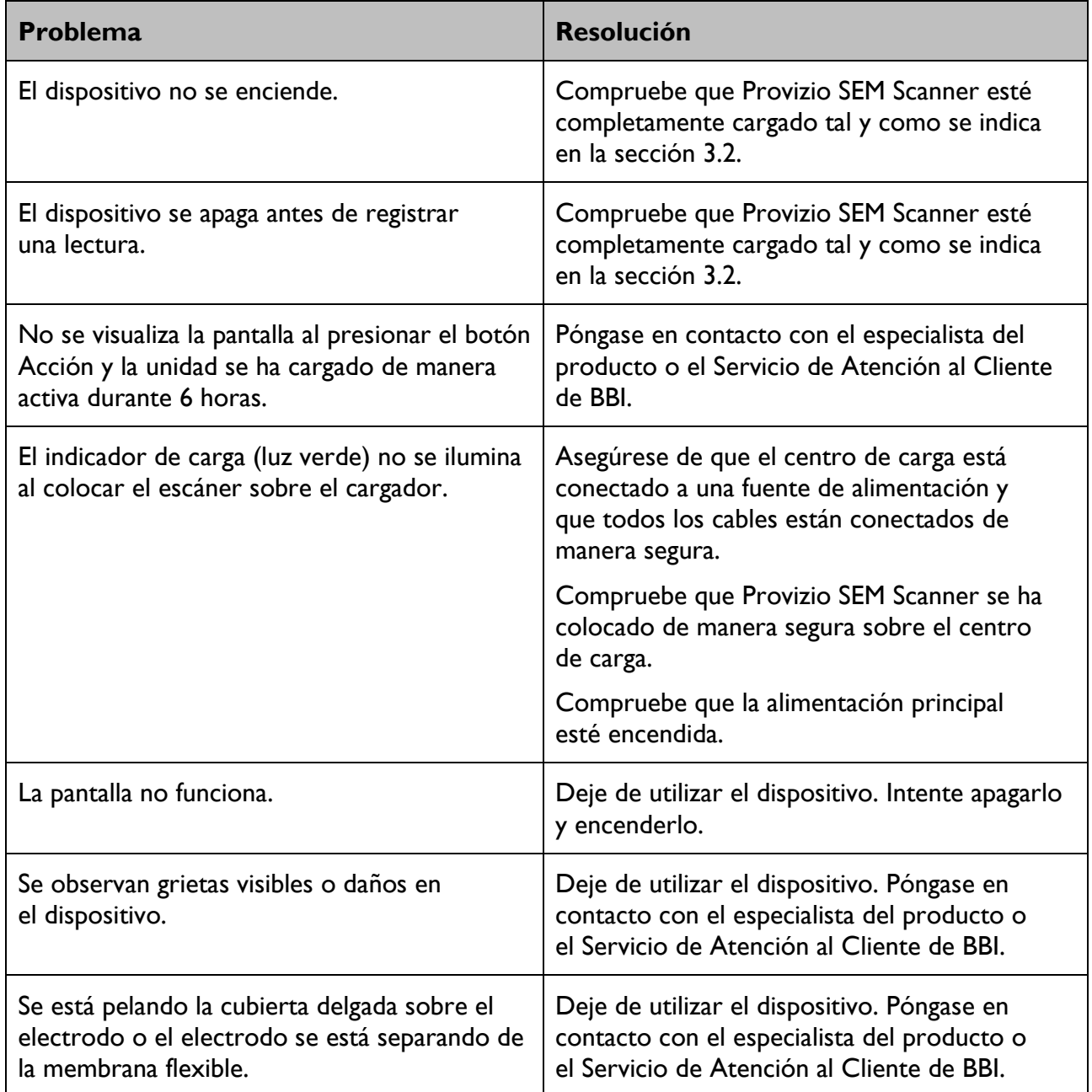

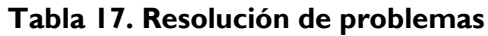

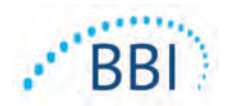

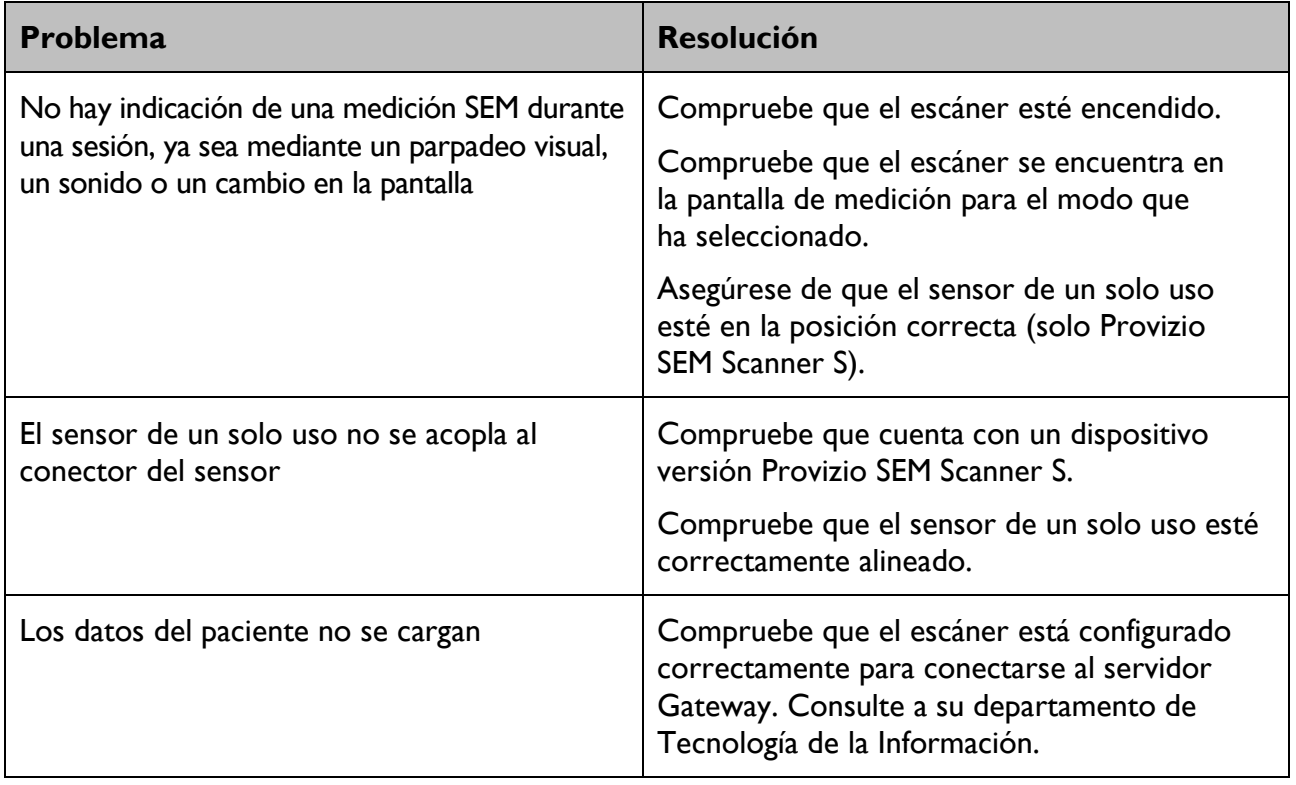

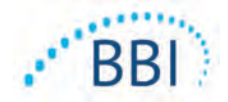

Pat.<https://sem-scanner.com/patents/>

©2019 Bruin Biometrics LLC o sus filiales. Todos los derechos reservados.

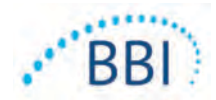

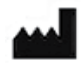

#### **Bruin Biometrics, LLC**

10877 Wilshire Blvd, Suite 1600 Los Angeles, CA 90024 EE.UU. Teléfono: (310) 268-9494 Correo electrónico: [info@bruinbiometrics.com](mailto:info@bruinbiometrics.com) Sitio web: [www.bruinbiometrics.com](http://www.bruinbiometrics.com/)

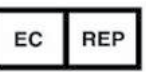

#### **Emergo Europe B. V.**

Prinsessegracht 20 2514 AP, La Haya PAÍSES BAJOS Tel.: +31 70 345 8570

 $CE$ <sub>1639</sub>

**ESPAÑOL**